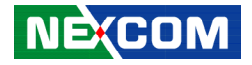

**NEXCOM International Co., Ltd.**

# **IoT Automation Solutions Business Group Fan-less Computer NISE 505** User Manual

**NEXCOM International Co., Ltd.** Published August 2021 www.nexcom.com

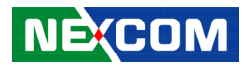

# **CONTENTS**

### Preface

**NE**COM

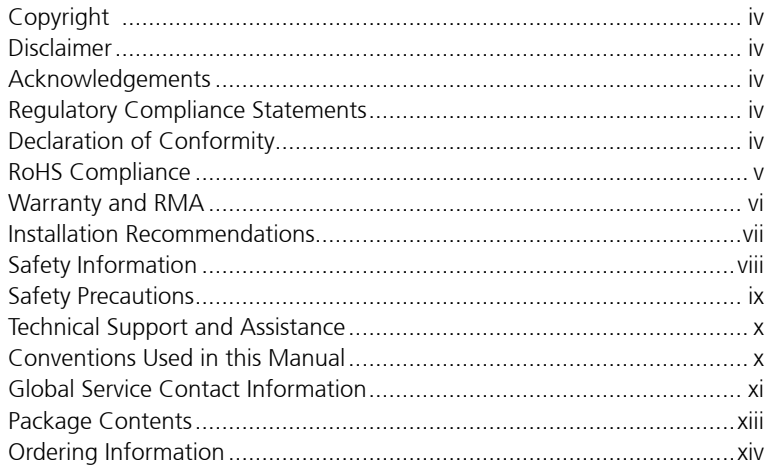

### **Chapter 1: Product Introduction**

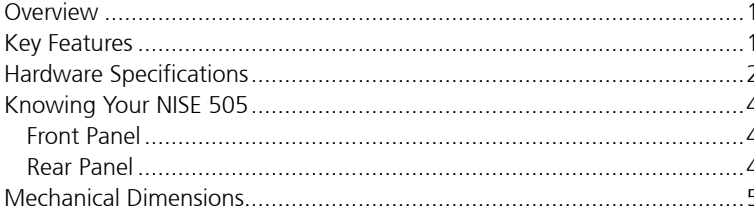

### **Chapter 2: Jumpers and Connectors**

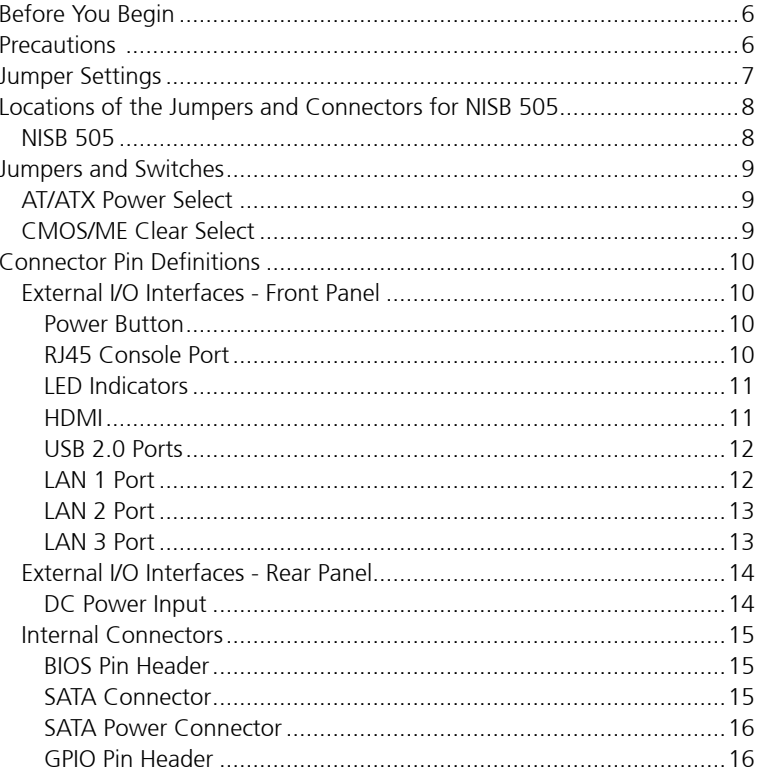

٣.

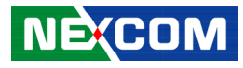

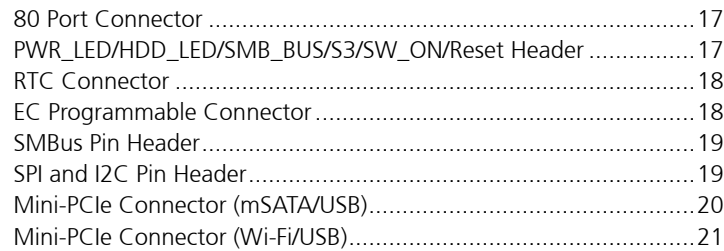

### **Chapter 3: System Setup**

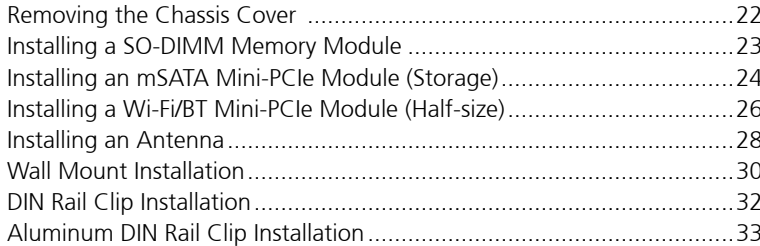

### **Chapter 4: BIOS Setup**

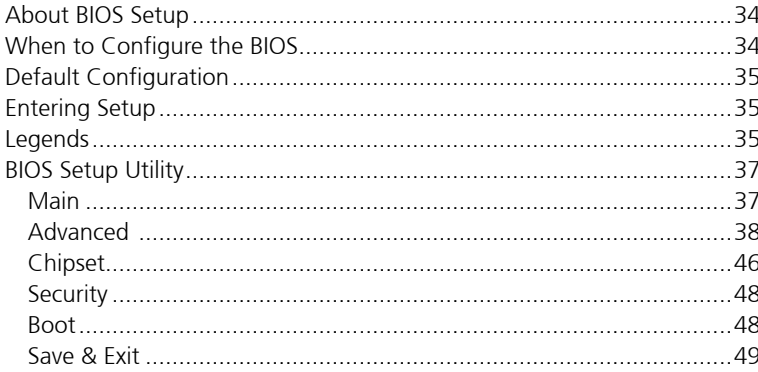

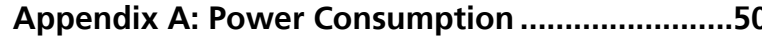

### **Appendix B: EC Command Documentation**

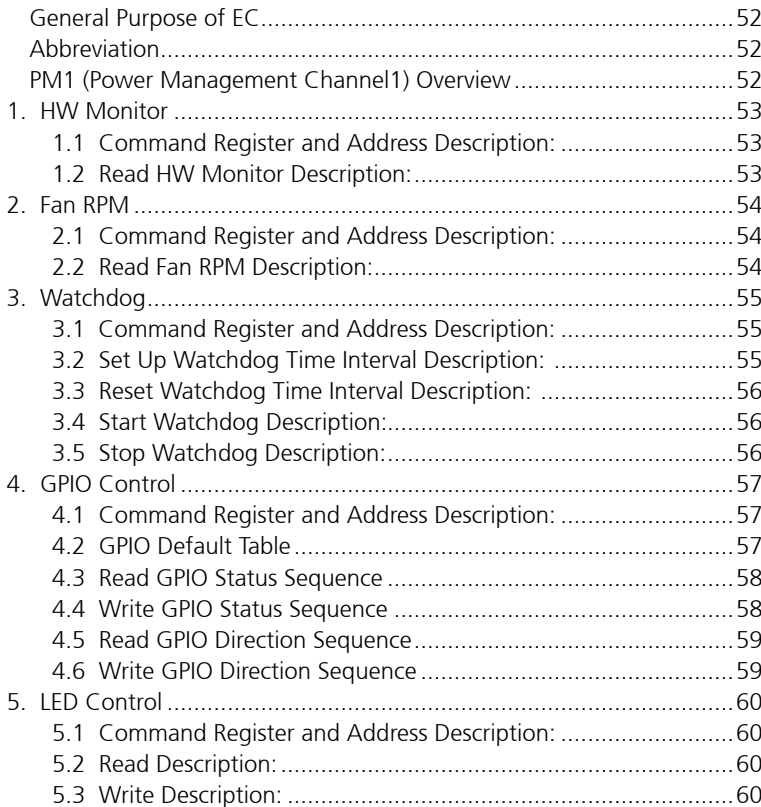

**NE**COM

٦Π

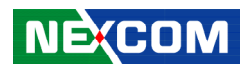

# <span id="page-3-0"></span>**Preface**

### **Copyright**

This publication, including all photographs, illustrations and software, is protected under international copyright laws, with all rights reserved. No part of this manual may be reproduced, copied, translated or transmitted in any form or by any means without the prior written consent from NEXCOM International Co., Ltd.

### **Disclaimer**

**NE:COM** 

The information in this document is subject to change without prior notice and does not represent commitment from NEXCOM International Co., Ltd. However, users may update their knowledge of any product in use by constantly checking its manual posted on our website: http://www.nexcom.com. NEXCOM shall not be liable for direct, indirect, special, incidental, or consequential damages arising out of the use of any product, nor for any infringements upon the rights of third parties, which may result from such use. Any implied warranties of merchantability or fitness for any particular purpose is also disclaimed.

### **Acknowledgements**

NISE 505 is a trademark of NEXCOM International Co., Ltd. All other product names mentioned herein are registered trademarks of their respective owners.

### **Regulatory Compliance Statements**

This section provides the FCC compliance statement for Class A devices and describes how to keep the system CE compliant.

### **Declaration of Conformity**

### **FCC**

This equipment has been tested and verified to comply with the limits for a Class A digital device, pursuant to Part 15 of FCC Rules. These limits are designed to provide reasonable protection against harmful interference when the equipment is operated in a commercial environment. This equipment generates, uses, and can radiate radio frequency energy and, if not installed and used in accordance with the instructions, may cause harmful interference to radio communications. Operation of this equipment in a residential area (domestic environment) is likely to cause harmful interference, in which case the user will be required to correct the interference (take adequate measures) at their own expense.

### **CE**

The product(s) described in this manual complies with all applicable European Union (CE) directives if it has a CE marking. For computer systems to remain CE compliant, only CE-compliant parts may be used. Maintaining CE compliance also requires proper cable and cabling techniques.

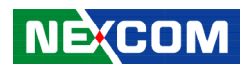

### <span id="page-4-0"></span>**RoHS Compliance**

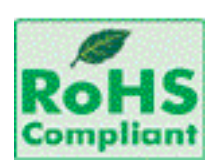

#### **NEXCOM RoHS Environmental Policy and Status Update**

NEXCOM is a global citizen for building the digital infrastructure. We are committed to providing green products and services, which are compliant with

European Union RoHS (Restriction on Use of Hazardous Substance in Electronic Equipment) directive 2011/65/EU, to be your trusted green partner and to protect our environment.

RoHS restricts the use of Lead (Pb)  $< 0.1\%$  or 1,000ppm, Mercury (Hg)  $< 0.1\%$ or 1,000ppm, Cadmium (Cd) < 0.01% or 100ppm, Hexavalent Chromium  $(Cr6+)$  < 0.1% or 1,000ppm, Polybrominated biphenyls (PBB) < 0.1% or 1,000ppm, and Polybrominated diphenyl Ethers (PBDE) < 0.1% or 1,000ppm.

In order to meet the RoHS compliant directives, NEXCOM has established an engineering and manufacturing task force to implement the introduction of green products. The task force will ensure that we follow the standard NEXCOM development procedure and that all the new RoHS components and new manufacturing processes maintain the highest industry quality levels for which NEXCOM are renowned.

The model selection criteria will be based on market demand. Vendors and suppliers will ensure that all designed components will be RoHS compliant.

#### **How to recognize NEXCOM RoHS Products?**

For existing products where there are non-RoHS and RoHS versions, the suffix "(LF)" will be added to the compliant product name.

All new product models launched after January 2013 will be RoHS compliant. They will use the usual NEXCOM naming convention.

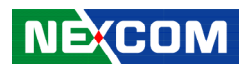

### <span id="page-5-0"></span>**Warranty and RMA**

#### **NEXCOM Warranty Period**

NEXCOM manufactures products that are new or equivalent to new in accordance with industry standard. NEXCOM warrants that products will be free from defect in material and workmanship for 2 years, beginning on the date of invoice by NEXCOM.

#### **NEXCOM Return Merchandise Authorization (RMA)**

- Customers shall enclose the "NEXCOM RMA Service Form" with the returned packages.
- Customers must collect all the information about the problems encountered and note anything abnormal or, print out any on-screen messages, and describe the problems on the "NEXCOM RMA Service Form" for the RMA number apply process.
- Customers can send back the faulty products with or without accessories (manuals, cable, etc.) and any components from the card, such as CPU and RAM. If the components were suspected as part of the problems, please note clearly which components are included. Otherwise, NEXCOM is not responsible for the devices/parts.
- Customers are responsible for the safe packaging of defective products, making sure it is durable enough to be resistant against further damage and deterioration during transportation. In case of damages occurred during transportation, the repair is treated as "Out of Warranty."
- Any products returned by NEXCOM to other locations besides the customers' site will bear an extra charge and will be billed to the customer.

#### **Repair Service Charges for Out-of-Warranty Products**

NEXCOM will charge for out-of-warranty products in two categories, one is basic diagnostic fee and another is component (product) fee.

#### **System Level**

- Component fee: NEXCOM will only charge for main components such as SMD chip, BGA chip, etc. Passive components will be repaired for free, ex: resistor, capacitor.
- Items will be replaced with NEXCOM products if the original one cannot be repaired. Ex: motherboard, power supply, etc.
- Replace with 3rd party products if needed.
- If RMA goods can not be repaired, NEXCOM will return it to the customer without any charge.

#### **Board Level**

- Component fee: NEXCOM will only charge for main components, such as SMD chip, BGA chip, etc. Passive components will be repaired for free, ex: resistors, capacitors.
- If RMA goods can not be repaired, NEXCOM will return it to the customer without any charge.

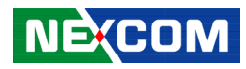

#### <span id="page-6-0"></span>**Warnings**

Read and adhere to all warnings, cautions, and notices in this guide and the documentation supplied with the chassis, power supply, and accessory modules. If the instructions for the chassis and power supply are inconsistent with these instructions or the instructions for accessory modules, contact the supplier to find out how you can ensure that your computer meets safety and regulatory requirements.

#### **Cautions**

Electrostatic discharge (ESD) can damage system components. Do the described procedures only at an ESD workstation. If no such station is available, you can provide some ESD protection by wearing an antistatic wrist strap and attaching it to a metal part of the computer chassis.

### **Installation Recommendations**

Ensure you have a stable, clean working environment. Dust and dirt can get into components and cause a malfunction. Use containers to keep small components separated.

Adequate lighting and proper tools can prevent you from accidentally damaging the internal components. Most of the procedures that follow require only a few simple tools, including the following:

- **•** A Philips screwdriver
- **•** A flat-tipped screwdriver
- A grounding strap
- An anti-static pad

Using your fingers can disconnect most of the connections. It is recommended that you do not use needle-nose pliers to disconnect connections as these can damage the soft metal or plastic parts of the connectors.

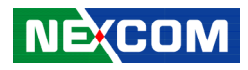

### <span id="page-7-0"></span>**Safety Information**

Before installing and using the device, note the following precautions:

- Read all instructions carefully.
- Do not place the unit on an unstable surface, cart, or stand.
- Follow all warnings and cautions in this manual.
- . When replacing parts, ensure that your service technician uses parts specified by the manufacturer.
- Avoid using the system near water, in direct sunlight, or near a heating device.
- The load of the system unit does not solely rely for support from the rackmounts located on the sides. Firm support from the bottom is highly necessary in order to provide balance stability.
- The computer is provided with a battery-powered real-time clock circuit. There is a danger of explosion if battery is incorrectly replaced. Replace only with the same or equivalent type recommended by the manufacturer. Discard used batteries according to the manufacturer's instructions.
- This product is intended to be supplied by an approved power adapter, rated 12Vdc, 5A or 24Vdc, 2.5A minimum and Tma 55 degree Celsius. If further assistance is needed, please contact Nexcom for further information.

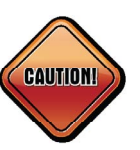

Danger of explosion if battery is incorrectly replaced. Replace with the same or equivalent type recommended by the manufacturer. Discard used batteries according to the manufacturer's instructions.

### **ATTENTION**

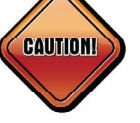

IL Y A RISQUE D'EXPLOSION SI LA BATTERIE EST REMPLACÉE PAR UNE BATTERIE DE TYPE INCORRECT. METTRE AU REBUT LES BATTERIES USAGÉES CONFORMÉMENT AUX INSTRUCTIONS.

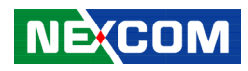

### <span id="page-8-0"></span>**Safety Precautions**

- 1. Read these safety instructions carefully.
- 2. Keep this User Manual for later reference.
- 3. Disconnect this equipment from any AC outlet before cleaning. Use a damp cloth. Do not use liquid or spray detergents for cleaning.
- 4. For plug-in equipment, the power outlet socket must be located near the equipment and must be easily accessible.
- 5. Keep this equipment away from humidity.
- 6. Put this equipment on a stable surface during installation. Dropping it or letting it fall may cause damage.
- 7. The openings on the enclosure are for air convection to protect the equipment from overheating. DO NOT COVER THE OPENINGS.
- 8. Make sure the voltage of the power source is correct before connecting the equipment to the power outlet.
- 9. Place the power cord in a way so that people will not step on it. Do not place anything on top of the power cord. Use a power cord that has been approved for use with the product and that it matches the voltage and current marked on the product's electrical range label. The voltage and current rating of the cord must be greater than the voltage and current rating marked on the product.
- 10. All cautions and warnings on the equipment should be noted.
- 11. If the equipment is not used for a long time, disconnect it from the power source to avoid damage by transient overvoltage.
- 12. Never pour any liquid into an opening. This may cause fire or electrical shock.
- 13. This equipment is not suitable for use in locations where children are likely to be present.
- 14. Ensure to connect the power cord to a socket-outlet with earthing connection.
- 15. Never open the equipment. For safety reasons, the equipment should be opened only by qualified service personnel.
- 16. If one of the following situations arises, get the equipment checked by service personnel:
	- a. The power cord or plug is damaged.
	- b. Liquid has penetrated into the equipment.
	- c. The equipment has been exposed to moisture.
	- d.The equipment does not work well, or you cannot get it to work according to the user's manual.
	- e. The equipment has been dropped and damaged.
	- f. The equipment has obvious signs of breakage.
- 17. Do not place heavy objects on the equipment.
- 18. The unit uses a three-wire ground cable which is equipped with a third pin to ground the unit and prevent electric shock. Do not defeat the purpose of this pin. If your outlet does not support this kind of plug, contact your electrician to replace your obsolete outlet.
- 19. CAUTION: DANGER OF EXPLOSION IF BATTERY IS INCORRECTLY REPLACED. REPLACE ONLY WITH THE SAME OR EQUIVALENT TYPE RECOMMENDED BY THE MANUFACTURER. DISCARD USED BATTERIES ACCORDING TO THE MANUFACTURER'S INSTRUCTIONS.

**NE**COM

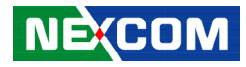

### <span id="page-9-0"></span>**Technical Support and Assistance**

- 1. For the most updated information of NEXCOM products, visit NEXCOM's website at www.nexcom.com.
- 2. For technical issues that require contacting our technical support team or sales representative, please have the following information ready before calling:
	- Product name and serial number
	- Detailed information of the peripheral devices
	- Detailed information of the installed software (operating system, version, application software, etc.)
	- A complete description of the problem
	- The exact wordings of the error messages

#### Warning!

- 1. Handling the unit: carry the unit with both hands and handle it with care.
- 2. Maintenance: to keep the unit clean, use only approved cleaning products or clean with a dry cloth.

### **Conventions Used in this Manual**

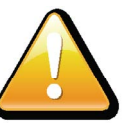

#### Warning:

Information about certain situations, which if not observed, can cause personal injury. This will prevent injury to yourself when performing a task.

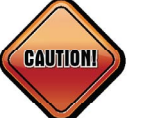

### Caution:

Information to avoid damaging components or losing data.

Note:

Provides additional information to complete a task easily.

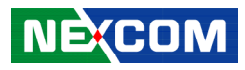

### <span id="page-10-0"></span>**Global Service Contact Information**

### **Headquarters NEXCOM International Co., Ltd.**

9F, No. 920, Chung-Cheng Rd., Zhonghe District, New Taipei City, 23586, Taiwan, R.O.C. Tel: +886-2-8226-7786 Fax: +886-2-8226-7782 www.nexcom.com

### **Asia**

#### **Taiwan NexAIoT Headquarters Industry 4.0 and Cloud Services**

13F, No.916, Zhongzheng Rd., Zhonghe District, New Taipei City, 23586, Taiwan, R.O.C. Tel: +886-2-8226-7796 Fax: +886-2-8226-7926 Email: sales@nexaiot.com www.nexaiot.com

### **NexAIoT Co., Ltd. Taichung Office**

**NEXCOM** 

16F, No.250, Sec. 2, Chongde Rd., Beitun District, Taichung City, 406, Taiwan, R.O.C. Tel: +886-4-2249-1179 Fax: +886-4-2249-1172 Email: sales@nexaiot.com www.nexaiot.com

#### **NexCOBOT Taiwan Co., Ltd.**

13F, No.916, Chung-Cheng Rd., Zhonghe District, New Taipei City, 23586, Taiwan, R.O.C. Tel: +886-2-8226-7786 Fax: +886-2-8226-7926 Email: sales@nexcobot.com www.nexcobot.com

#### **GreenBase Technology Corp.**

13F, No.922, Chung-Cheng Rd., Zhonghe District, New Taipei City, 23586, Taiwan, R.O.C. Tel: +886-2-8226-7786 Fax: +886-2-8226-7900 Email: sales@nexcom.com.tw www.nexcom.com.tw

#### **EMBUX Technology Co., Ltd.**

13F, No.916, Chung-Cheng Rd., Zhonghe District. New Taipei City, 23586, Taiwan, R.O.C. Tel: +886-2-8226-7786 Fax: +886-2-8226-7782 Email: sales@nexcom.com.tw www.nexcom.com.tw

### **TMR Technology Corp.**

13F, No.916, Chung-Cheng Rd., Zhonghe District, New Taipei City, 23586, Taiwan, R.O.C. Tel: +886-2-8226-7786 Fax: +886-2-8226-7782 Email: sales@nexcom.com.tw www.nexcom.com.tw

### **China NEXSEC Incorporated**

5F, No.4, No.7 Fengxian Middle Rd., (Beike Industrial Park), Haidian District, Beijing, 100094, China Tel: +86-10-5704-2680 Fax: +86-10-5704-2681 Email: marketing@nexsec.cn www.nexsec.cn

#### **NEXCOM Shanghai**

No.4, 16 Building, Shanghai OMNI Tech & Science Park No. 1699, Douhui Rd., Shanghai, 201108, China Tel: +86-21-5278-5868 Fax: +86-21-3251-6358 Email: sales@nexcom.cn www.nexcom.cn

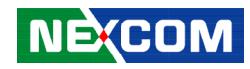

### **NEXCOM Surveillance Technology Corp.**

5F, Building C, ZhenHan Industrial Zone GanKeng Community, Buji Street, LongGang District, ShenZhen, 518112, China Tel: +86-755-8364-7768 Fax: +86-755-8364-7738 Email: steveyang@nexcom.com.tw www.nexcom.cn

#### **NEXCOM United System Service**

Room 603/604, Huiyinmingzun Plaza Bldg. 1, No. 609, Yunlin East Rd., Shanghai, 200062, China Tel: +86-21-5278-5868 Fax: +86-21-3251-6358 Email: renwang@nexcom.com.tw www.nexcom.cn

### **NEXGOL Chongqing**

1F, Building B4, Electronic 2nd Area, (Phoenix Lake Industrial Park), Yongchuan Dist., Chongqing City, 402160, China Tel: +86-23-4960-9080 Fax: +86-23-4966-5855 Email: sales@nexgol.com.cn www.nexcobot.com/NexGOL

### **NexCOBOT China**

Room 501, Building 1, Haichuang Building, No.7 Qingyi Road, Guicheng Street, Nanhai District, Foshan City, Guangdong Province, 528314, China Tel: +86-757-8625-7118 Email: sales@nexcobot.com www.nexcobot.com.cn

### **Beijing NexGemo Technology Co.,Ltd.**

5F, Gemotech Building, No.1, Development Rd., Changping International Information Industry Base, Changping District, Beijing, 102206, China Tel: +86-10-8190-9328 Fax: +86-10-8190-9456 Email: sales@gemotech.cn www.nexgemo.cn

### **Japan NEXCOM Japan**

9F, Tamachi Hara Bldg., 4-11-5, Shiba Minato-ku, Tokyo, 108-0014, Japan Tel: +81-3-5419-7830 Fax: +81-3-5419-7832 Email: sales@nexcom-jp.com www.nexcom-jp.com

### **America USA NEXCOM USA**

46665 Fremont Blvd., Fremont CA 94538, USA Tel: +1-510-656-2248 Fax: +1-510-656-2158 Email: sales@nexcom.com www.nexcomusa.com

### **Europe United Kingdom NEXCOM EUROPE**

10 Vincent Avenue, Crownhill Business Centre, Milton Keynes, Buckinghamshire MK8 0AB, United Kingdom Tel: +44-1908-267121 Fax: +44-1908-262042 Email: sales.uk@nexcom.eu www.nexcom.co.uk

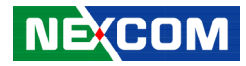

### <span id="page-12-0"></span>**Package Contents**

Before continuing, verify that the package that you received is complete. Your NISE 505 package should have all the items listed in the following table.

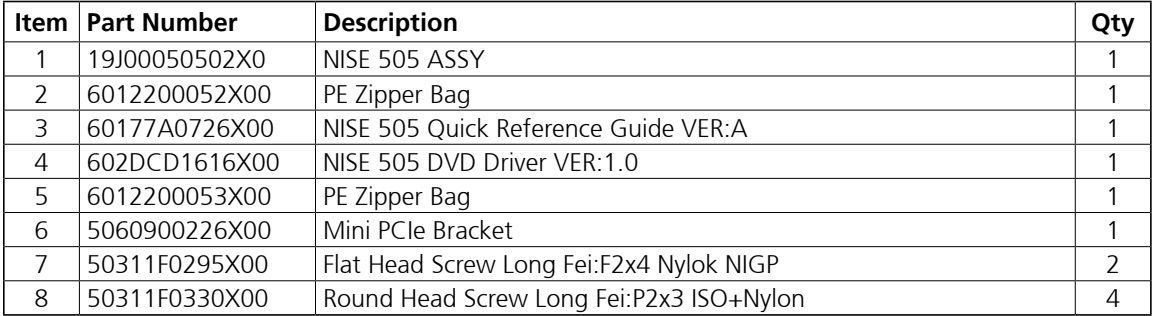

٣.

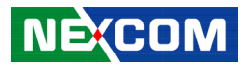

### <span id="page-13-0"></span>**Ordering Information**

The following information below provides ordering information for NISE 505.

#### **NISE 505 (P/N: 10J00050502X0)**

- Intel® Celeron® processor J1900 quad core fanless system
- **• 60W 12V/5A AC/DC power adapter w/o power cord (P/N: 7400060051X00)**

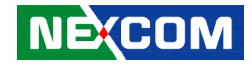

# <span id="page-14-0"></span>**CHAPTER 1: PRODUCT INTRODUCTION**

### **Overview**

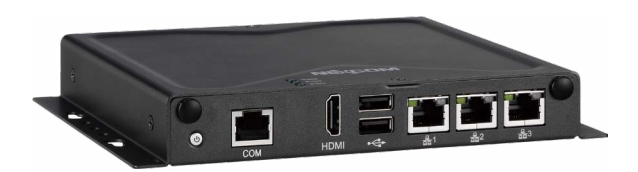

### **Key Features**

- Onboard Intel® Celeron® processor J1900 quad core, 2.42GHz
- **1 x HDMI display**
- 3 x Intel<sup>®</sup> I210-IT GbE LAN ports; support WoL, teaming and PXE
- $\cdot$  2 x USB 2.0
- 1 x mini-PCIe socket for optional Wi-Fi/BT modules
- 1 x mini-PCIe socket for optional mSATA storage
- **1 x RJ45 COM serial port for RS232 signal**
- Support -5~55 degree C operating temperature
- Support 12V DC input

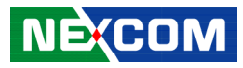

### <span id="page-15-0"></span>**Hardware Specifications**

#### **CPU Support**

• Onboard Intel® Celeron® processor J1900 quad core, 2.42GHz

#### **Main Memory**

▪ 1 x DDR3L 1066 SO-DIMM socket, support up to 4GB

#### **Display Option**

■ 1 x HDMI display

#### **I/O Interface - Front**

- ATX power on/off switch
- 1 x Storage/2 x GPO programmable LEDs
- 3 x Intel<sup>®</sup> I210-IT GbE LAN ports; support WoL, teaming and PXE
- 1 x HDMI display output
- 2 x USB 2.0 (500mA per each)
- 2 x Antenna holes for optional Wi-Fi antenna
- 1 x RJ45 COM serial port for RS232 signal

### **I/O Interface - Rear**

▪ Support 12V DC input

### **I/O Interface - Internal**

▪ 4 x GPI and 4 x GPO (programmable to GPI or GPO)

#### **Storage Device**

▪ Optional mSATA module

### **Expansion Slot**

▪ 1 x Mini-PCIe socket for optional Wi-Fi/BT modules

#### **Power Requirements**

- $\bullet$  Power input: 12V DC +/-20%
- 1 x Optional 12V, 60W power adapter

### **Support OS**

- Windows 7 64-bit
- Windows 10 64-bit

### **Dimensions**

▪ 162mm (W) x 26mm (H) x 150mm (D) without wall-mount bracket

### **Construction**

**•** Metal chassis with fanless design

### **Environment**

- Operating temperature: Ambient with air flow: -5°C to 55°C (according to IEC60068-2-1, IEC60068-2-2, IEC60068-2-14)
- Storage temperature: -20°C to 75°C

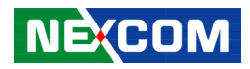

- Relative humidity: 10% to 95% (non-condensing)
- **·** Shock protection:
	- mSATA: 50G, half sine, 11ms, IEC60068-2-27
- Vibration protection w/mSATA condition:
	- Random: 2Grms @ 5~500 Hz, IEC60068-2-64
	- Sinusoidal: 2Grms @ 5~500 Hz, IEC60068-2-6

### **Certifications**

▪ CE

T 1 1 1 1

▪ FCC Class A

T

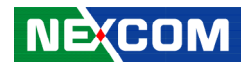

### <span id="page-17-0"></span>**Knowing Your NISE 505**

**Front Panel**

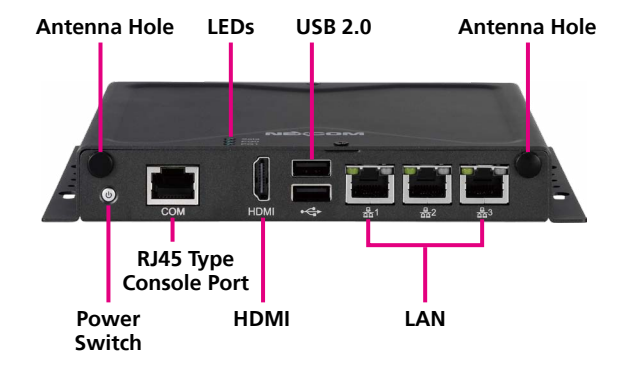

**Rear Panel**

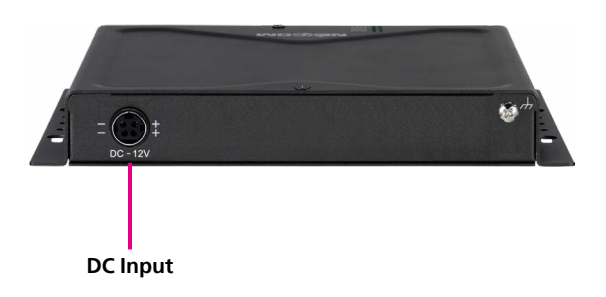

**Antenna Hole** Used to install external antennas.

**Power Switch** Press to power-on or power-off the system.

**RJ45 Type Console Serial Port** Used to connect console devices with RJ45 type connection.

**LED Indicators** Indicates the hard drive and GPIO (programmable) activity of the system.

**HDMI**  Used to connect an HDMI interface display.

**USB 2.0** USB 2.0 ports to connect the system with USB 2.0/1.1 devices.

#### **LAN**

Used to connect the system to a local area network.

**DC Input** Used to plug a DC power cord.

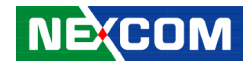

### <span id="page-18-0"></span>**Mechanical Dimensions**

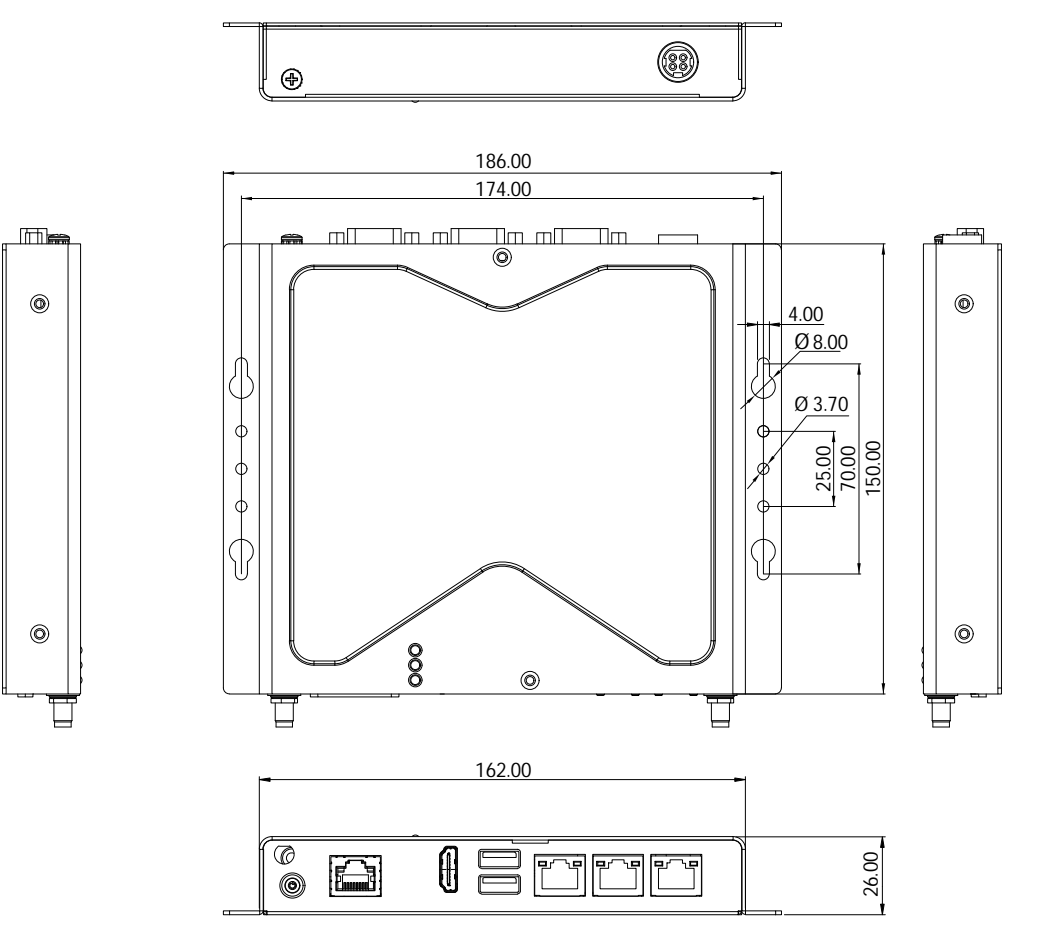

h.

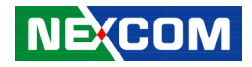

# <span id="page-19-0"></span>**Chapter 2: Jumpers and Connectors**

This chapter describes how to set the jumpers and connectors on the NISE 505 motherboard.

### **Before You Begin**

- Ensure you have a stable, clean working environment. Dust and dirt can get into components and cause a malfunction. Use containers to keep small components separated.
- Adequate lighting and proper tools can prevent you from accidentally damaging the internal components. Most of the procedures that follow require only a few simple tools, including the following:
	- A Philips screwdriver
	- A flat-tipped screwdriver
	- A set of jewelers screwdrivers
	- A grounding strap
	- An anti-static pad
- Using your fingers can disconnect most of the connections. It is recommended that you do not use needle-nosed pliers to disconnect connections as these can damage the soft metal or plastic parts of the connectors.
- Before working on internal components, make sure that the power is off. Ground yourself before touching any internal components, by touching a metal object. Static electricity can damage many of the electronic components. Humid environments tend to have less static electricity than

dry environments. A grounding strap is warranted whenever danger of static electricity exists.

### **Precautions**

Computer components and electronic circuit boards can be damaged by discharges of static electricity. Working on computers that are still connected to a power supply can be extremely dangerous.

Follow the guidelines below to avoid damage to your computer or yourself:

- Always disconnect the unit from the power outlet whenever you are working inside the case.
- If possible, wear a grounded wrist strap when you are working inside the computer case. Alternatively, discharge any static electricity by touching the bare metal chassis of the unit case, or the bare metal body of any other grounded appliance.
- Hold electronic circuit boards by the edges only. Do not touch the components on the board unless it is necessary to do so. Don't flex or stress the circuit board.
- Leave all components inside the static-proof packaging that they shipped with until they are ready for installation.
- Use correct screws and do not over tighten screws.

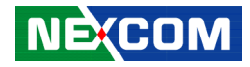

### <span id="page-20-0"></span>**Jumper Settings**

A jumper is the simplest kind of electric switch. It consists of two metal pins and a cap. When setting the jumpers, ensure that the jumper caps are placed on the correct pins. When the jumper cap is placed on both pins, the jumper is short. If you remove the jumper cap, or place the jumper cap on just one pin, the jumper is open.

Refer to the illustrations below for examples of what the 2-pin and 3-pin jumpers look like when they are short (on) and open (off).

Two-Pin Jumpers: Open (Left) and Short (Right)

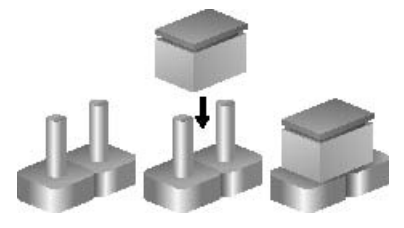

Three-Pin Jumpers: Pins 1 and 2 are Short

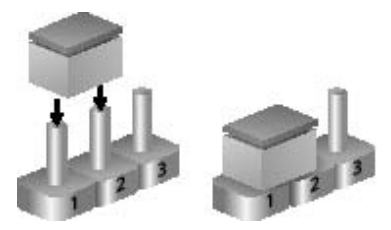

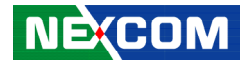

## <span id="page-21-0"></span>**Locations of the Jumpers and Connectors for NISB 505**

### **NISB 505**

The figure below is the top view of the NISB 505 main board which is the main board used in NISE 505. It shows the locations of the jumpers and connectors.

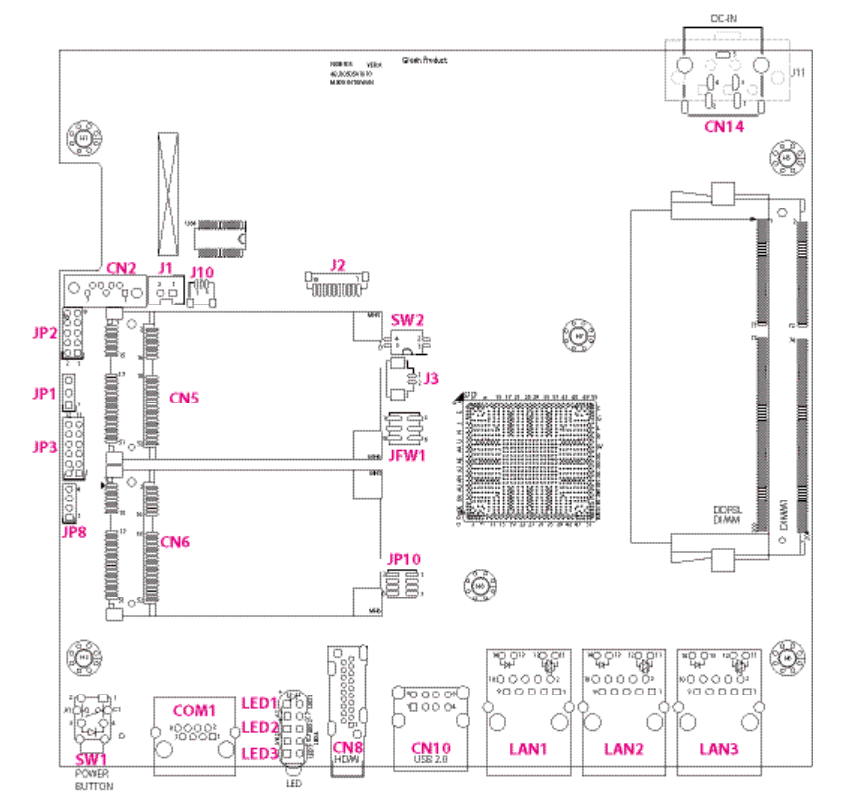

<span id="page-22-0"></span><u> 1959 - 1959 - 1959 - 1959 - 1959 - 1959 - 1959 - 1959 - 1959 - 1959 - 1959 - 1959 - 1959 - 1959 - 1959 - 195</u>

 $10003$ 

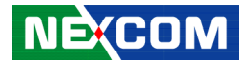

### **Jumpers and Switches**

### **AT/ATX Power Select**

Connector type: 1x3 3-pin header, 2.54mm pitch Connector location: JP1

### **CMOS/ME Clear Select**

Connector type: 2-pin DIP switch Connector location: SW2

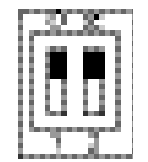

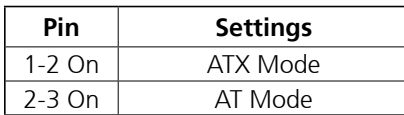

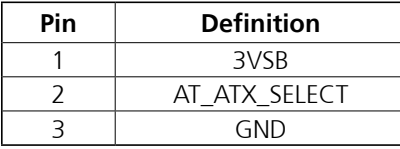

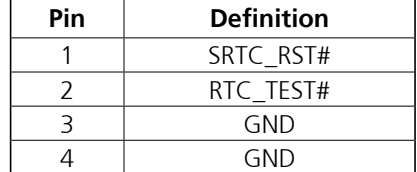

T

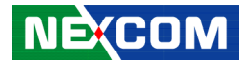

### **Connector Pin Definitions**

### **External I/O Interfaces - Front Panel**

### **Power Button**

Connector location: SW1

### **RJ45 Console Port**

Connector location: COM1

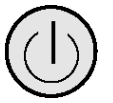

<span id="page-23-0"></span><u> 1959 - 1959 - 1959 - 1959 - 1959 - 1959 - 1959 - 1959 - 1959 - 1959 - 1959 - 1959 - 1959 - 1959 - 1959 - 195</u>

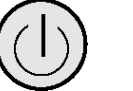

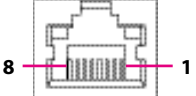

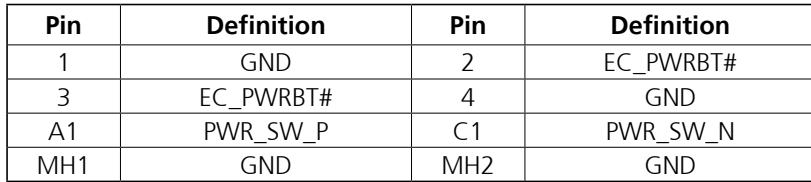

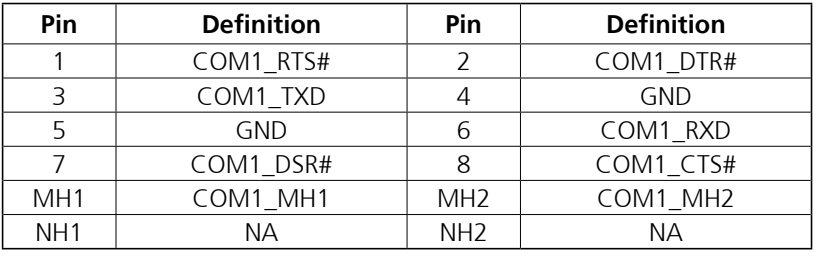

T

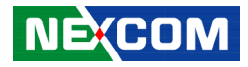

### **LED Indicators**

<span id="page-24-0"></span>a populati

Connector location: LED1, LED2 and LED3

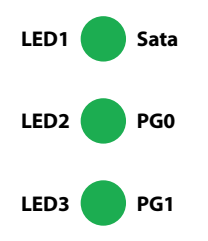

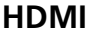

Connector type: HDMI port Connector location: CN8

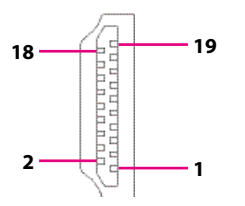

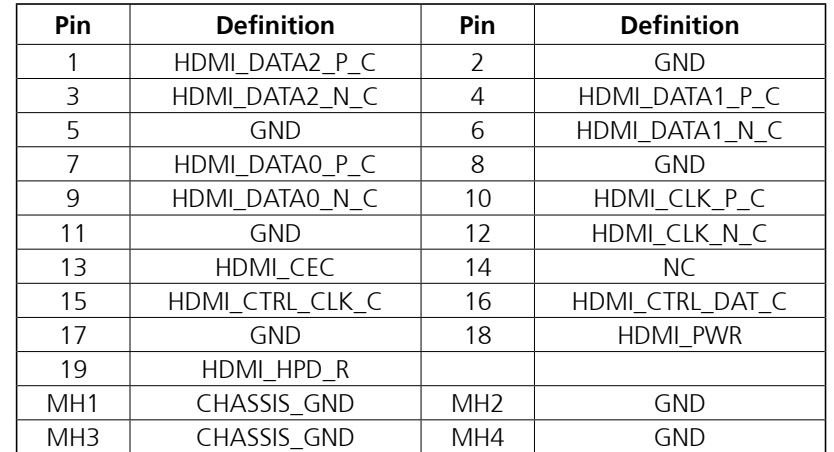

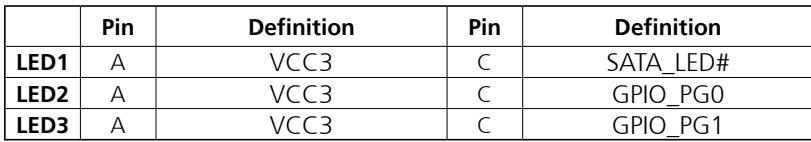

**NE**COM Copyright © 2019 NEXCOM International Co., Ltd. All Rights Reserved. **11** NISE 505 User Manual NISE 505 User Manual

٣.

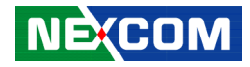

### **USB 2.0 Ports**

<span id="page-25-0"></span>T 1 1 1 1

Connector type: Dual USB 2.0 ports Connector location: CN10

### **LAN 1 Port**

LINK

**8 1**

Connector type: RJ45 with LEDs Connector location: LAN1

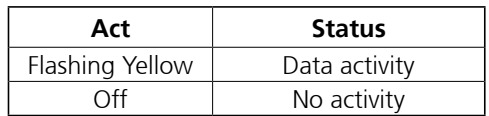

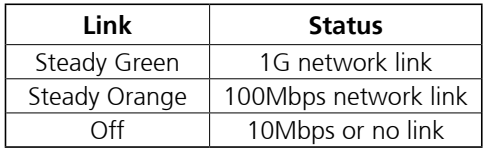

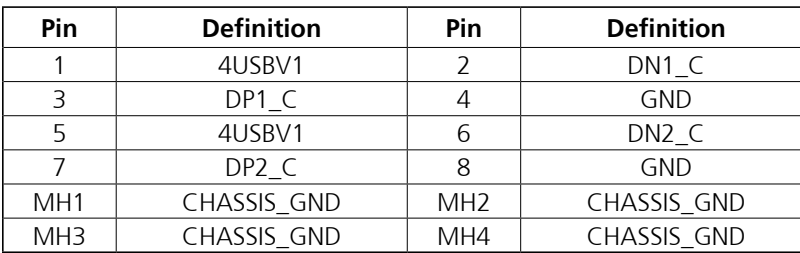

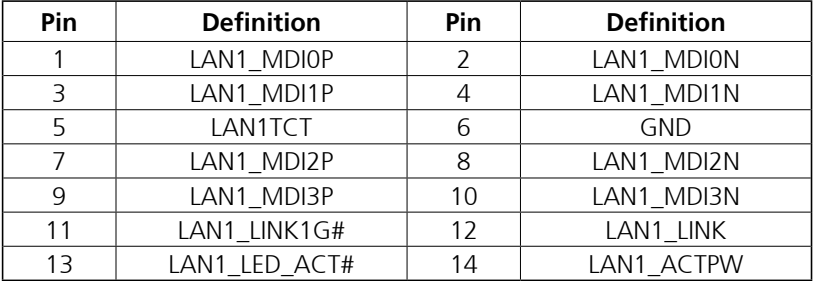

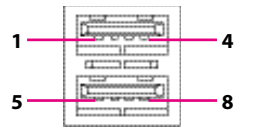

٣.

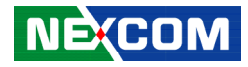

### **LAN 2 Port**

<span id="page-26-0"></span>T 1 1 1 1

Connector type: RJ45 with LEDs Connector location: LAN2

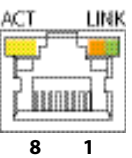

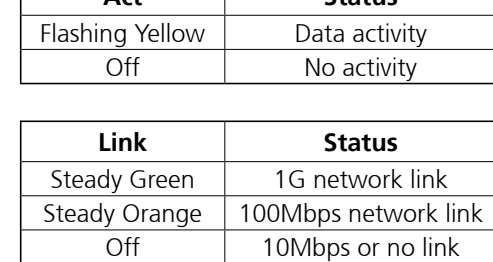

**Act Status**

### **LAN 3 Port**

Connector type: RJ45 with LEDs Connector location: LAN3

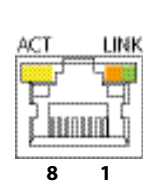

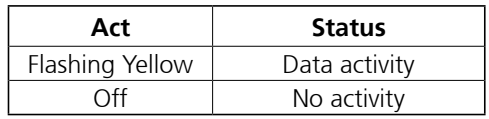

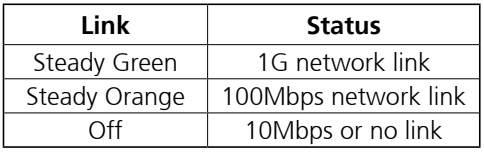

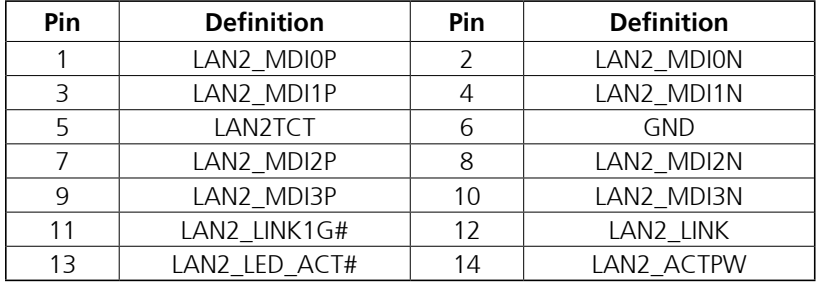

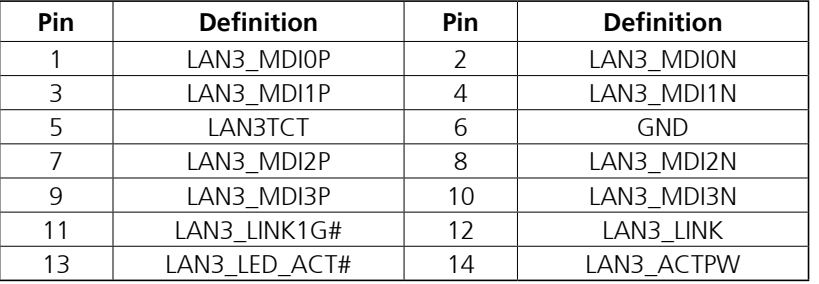

h.

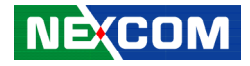

### **External I/O Interfaces - Rear Panel DC Power Input**

Connector location: CN14

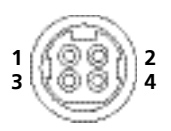

<span id="page-27-0"></span>T 1 1 1 1

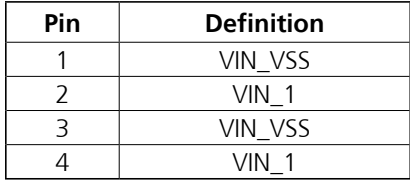

a.<br>Ma

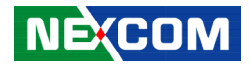

### **Internal Connectors**

### **BIOS Pin Header**

Connector type: 2x3 6-pin header, 2.0mm pitch Connector location: JFW1

### **SATA Connector**

100000

Connector type: Standard Serial ATA 7P (1.27mm, SATA-M-180) Connector location: CN2

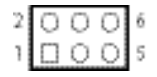

<span id="page-28-0"></span>T 1 1 1 1

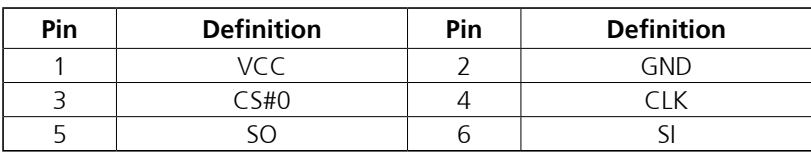

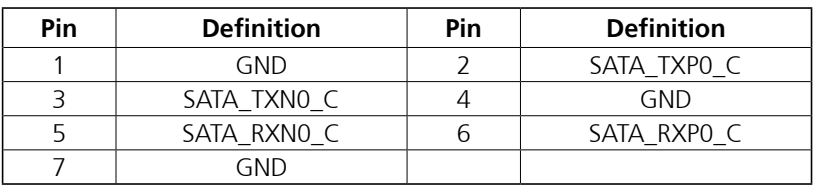

T

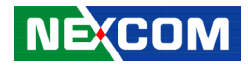

### **SATA Power Connector**

Connector type: 1x2 2-pin header, 2.0mm pitch Connector location: J1

### **GPIO Pin Header**

Connector type: 2x5 10-pin header, 2.0mm pitch Connector location: JP2

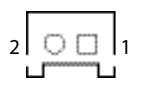

<span id="page-29-0"></span>T 1 1 1 1

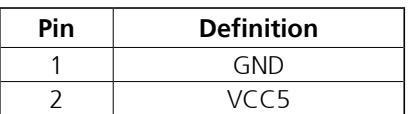

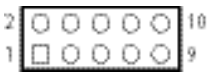

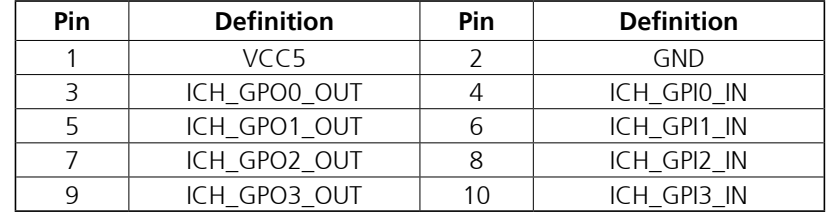

 $\overline{\phantom{a}}$ 

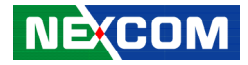

### **80 Port Connector**

<span id="page-30-0"></span>T 1 1 1 1

Connector type: 1x10 10-pin header, 1.0mm pitch Connector location: J2

### **PWR\_LED/HDD\_LED/SMB\_BUS/S3/SW\_ON/Reset Header**

Connector type: 2x6 12-pin header, 2.0mm pitch Connector location: JP3

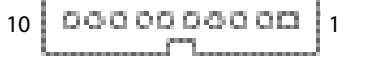

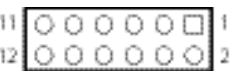

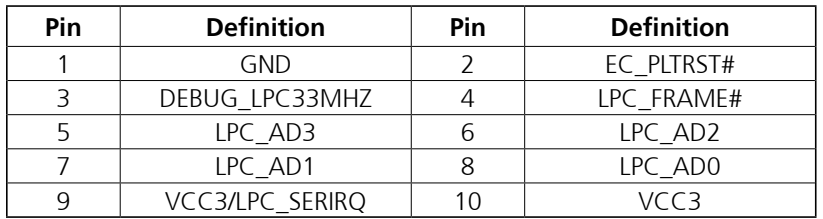

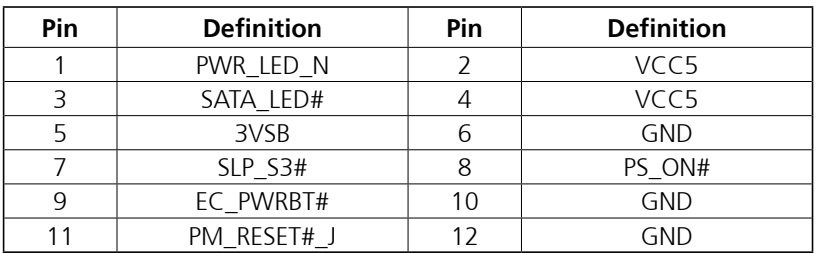

T

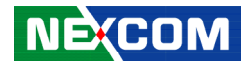

### **RTC Connector**

Connector type: 1x2 2-pin header, 1.25mm pitch Connector location: J3

### **EC Programmable Connector**

Connector type: 1x3 3-pin header, 1.25mm pitch Connector location: J10

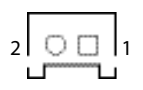

<span id="page-31-0"></span>T 1 1 1 1

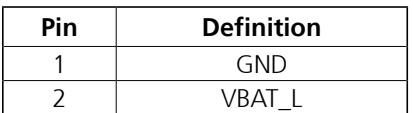

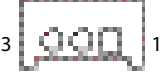

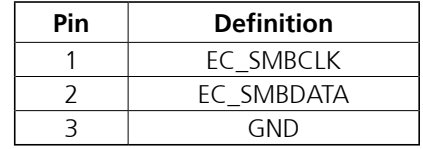

 $\overline{\phantom{a}}$ 

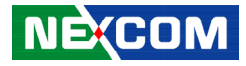

### **SMBus Pin Header**

Connector type: 1x4 4-pin header, 2.0mm pitch Connector location: JP8

### **SPI and I2C Pin Header**

Connector type: 2x4 8-pin header, 1.27mm pitch Connector location: JP10

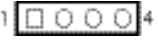

<span id="page-32-0"></span>T 1 1 1 1

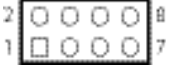

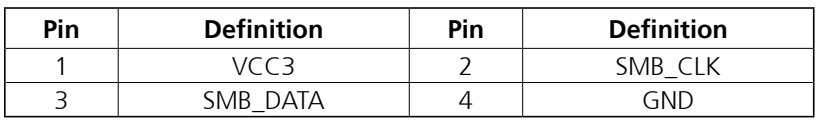

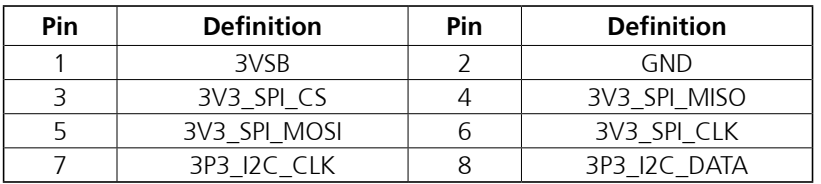

 $\overline{\phantom{a}}$ 

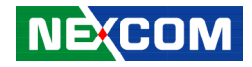

### **Mini-PCIe Connector (mSATA/USB)**

Connector location: CN5

<span id="page-33-0"></span>a kacamatan ing Kabupatén Kabupatén

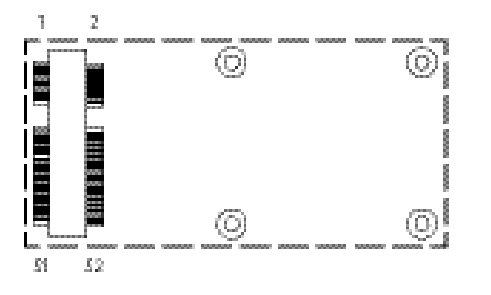

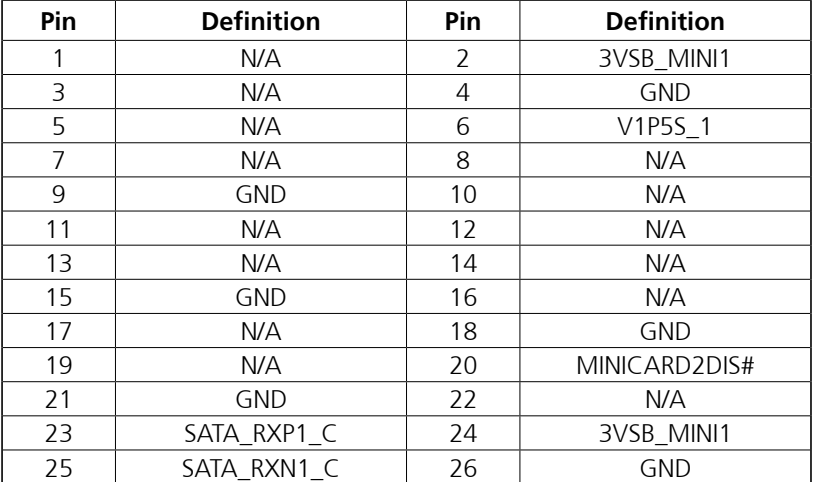

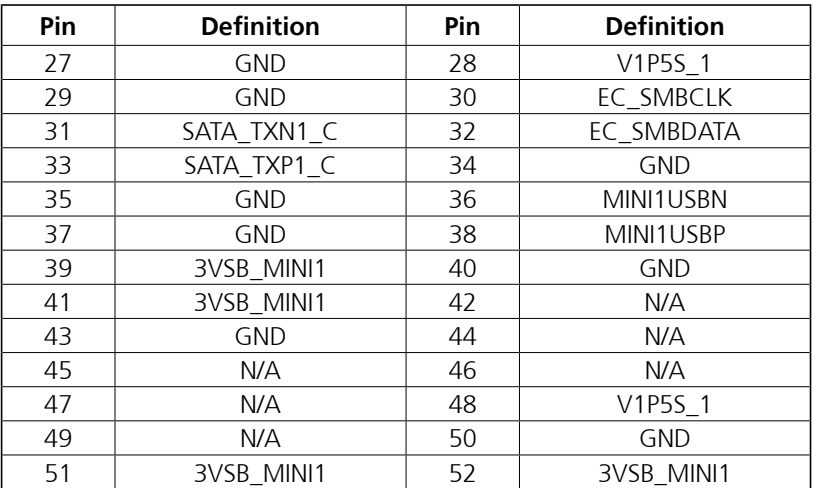

٣.

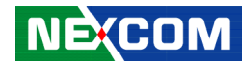

### **Mini-PCIe Connector (Wi-Fi/USB)**

Connector location: CN6

<span id="page-34-0"></span>a populati

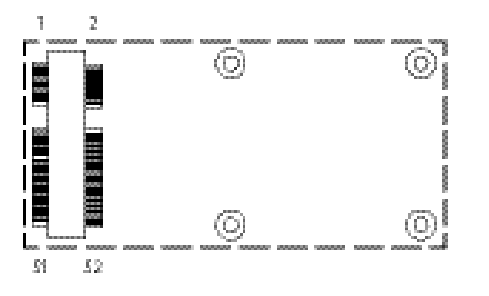

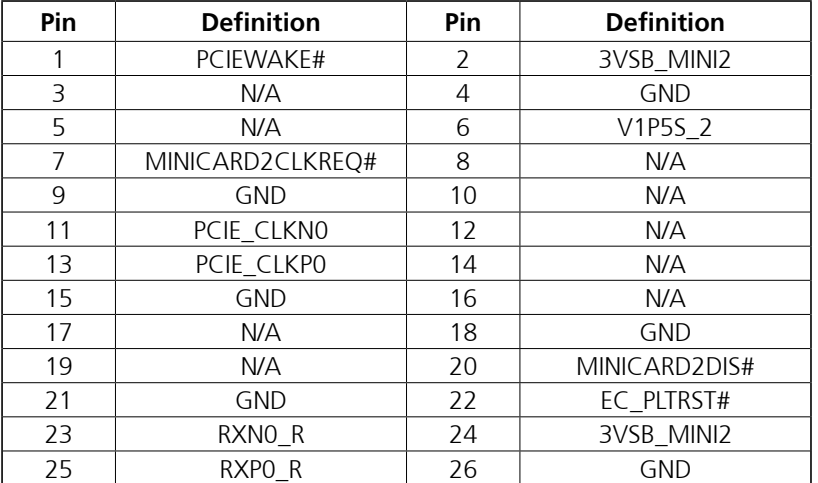

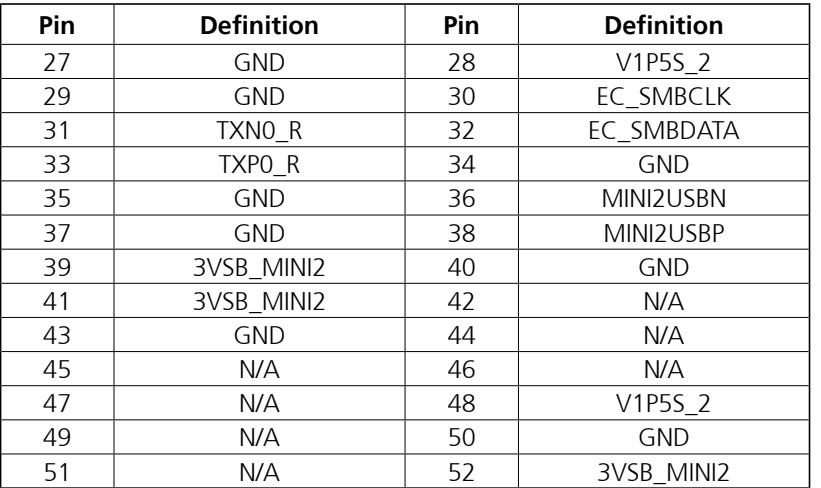

a.<br>Ma

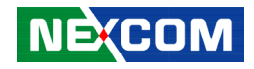

# <span id="page-35-0"></span>**Chapter 3: System Setup**

### **Removing the Chassis Cover**

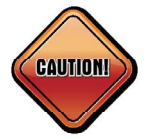

Prior to removing the chassis cover, make sure the unit's power is off and disconnected from the power sources to prevent electric shock or system damage.

1. Remove the six mounting screws around the chassis cover. There are two screws each on the top and on the sides.

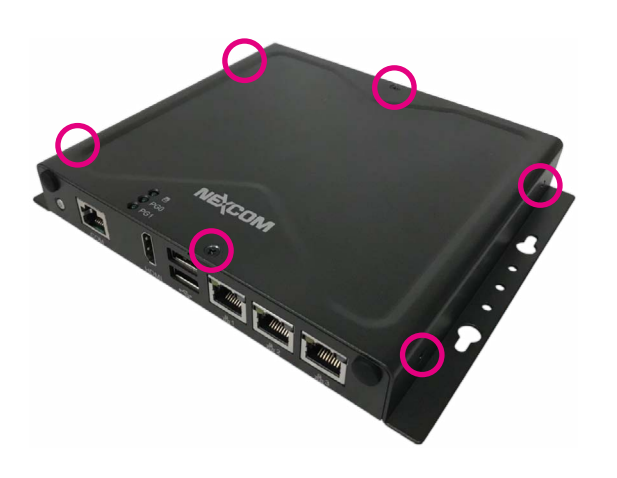

2. With the screws removed, lift up the cover and remove it from the chassis.

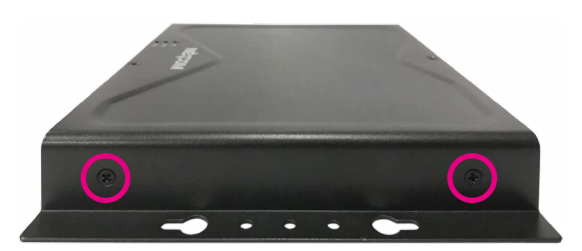

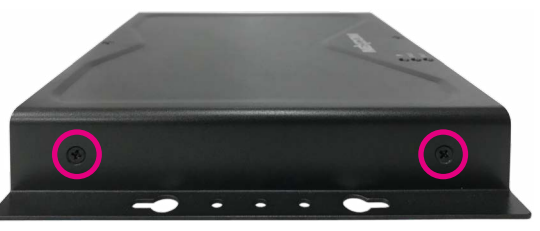

**Screws on the sides**
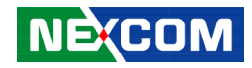

## **Installing a SO-DIMM Memory Module**

1. Locate the SO-DIMM socket.

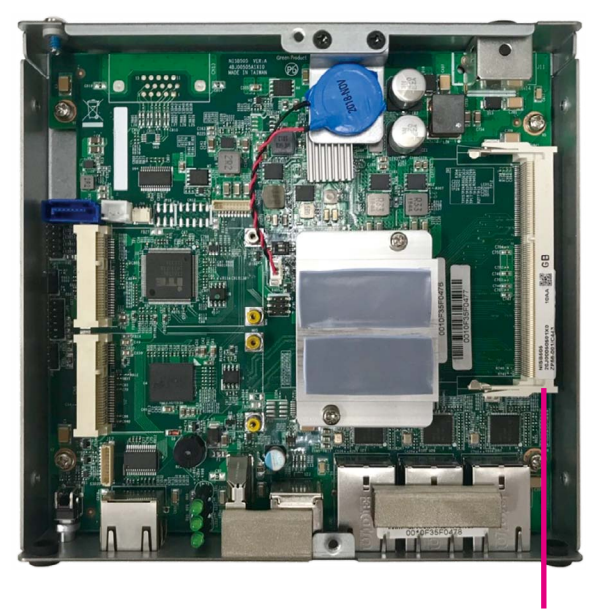

**SO-DIMM Socket**

2. Insert the module into the socket at an approximately 30 degrees angle. Push the module down until the clips on both sides of the socket lock into position. The ejector tabs at the ends of the socket will automatically snap into the locked position to hold the module in place.

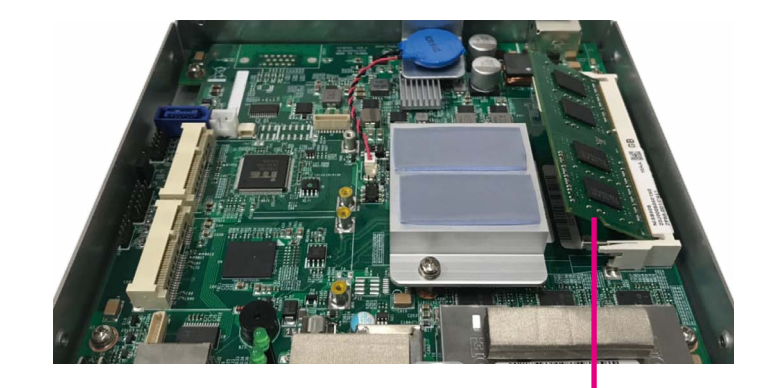

**Memory Module**

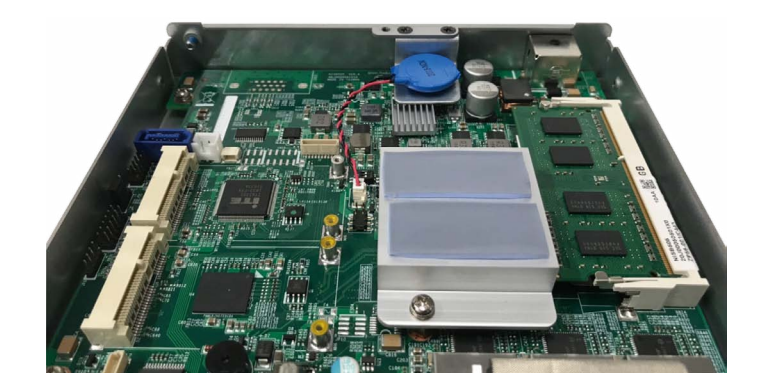

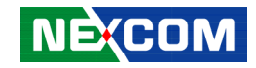

# **Installing an mSATA Mini-PCIe Module (Storage)**

1. Locate the mini-PCI Express slot (CN5) on the board.

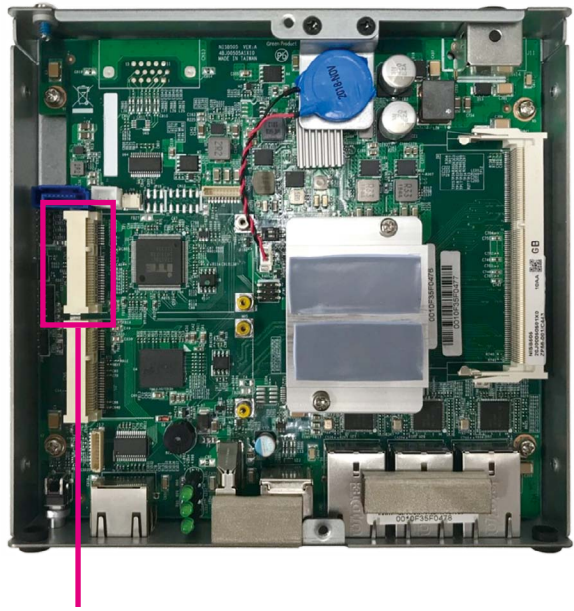

**Mini-PCIe Slot**

2. Insert the storage module into the mini-PCI Express slot at a 45 degree angle until the gold-plated connector on the edge of the module completely disappears inside the slot.

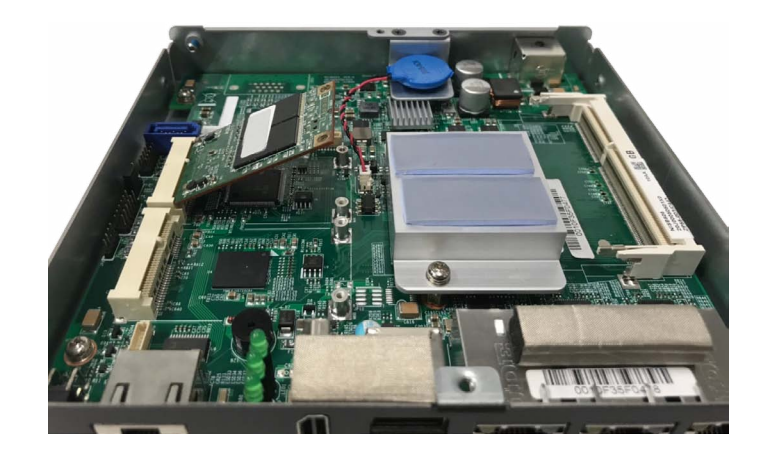

a populati

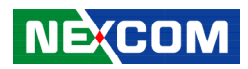

3. Push the module down and then secure it with mounting screws.

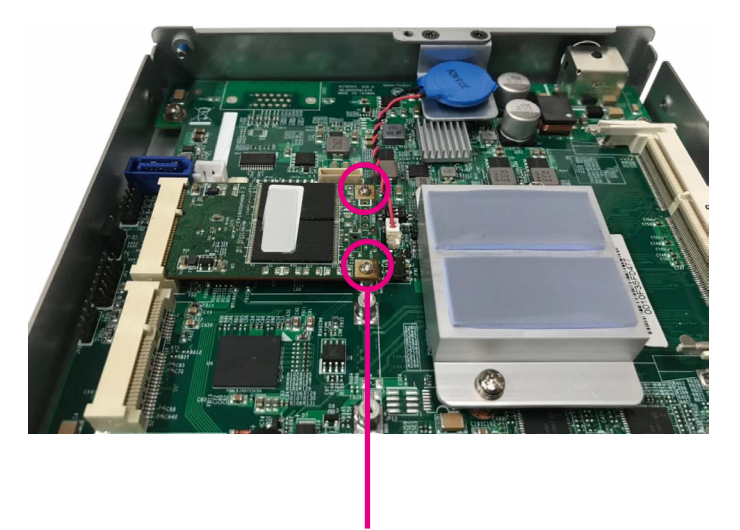

**Mounting Screw**

٣.

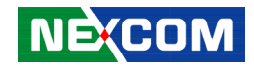

# **Installing a Wi-Fi/BT Mini-PCIe Module (Half-size)**

1. Locate the mini-PCI Express slot (CN6) on the board.

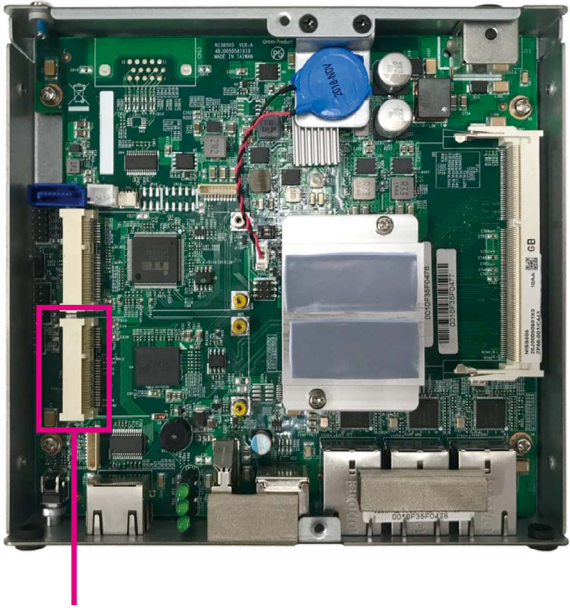

2. Align the wireless LAN module to the module bracket and secure both together with screws.

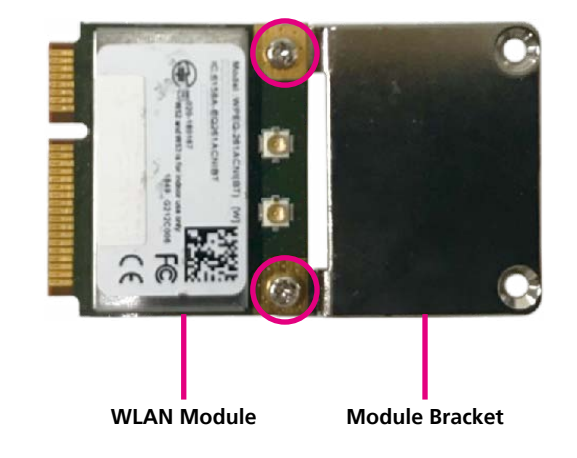

**Mini-PCIe Slot**

3. Insert the wireless LAN module into the mini-PCI Express slot at a 45 degree angle until the gold-plated connector on the edge of the module completely disappears inside the slot.

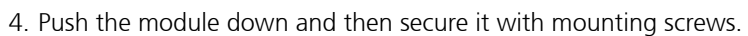

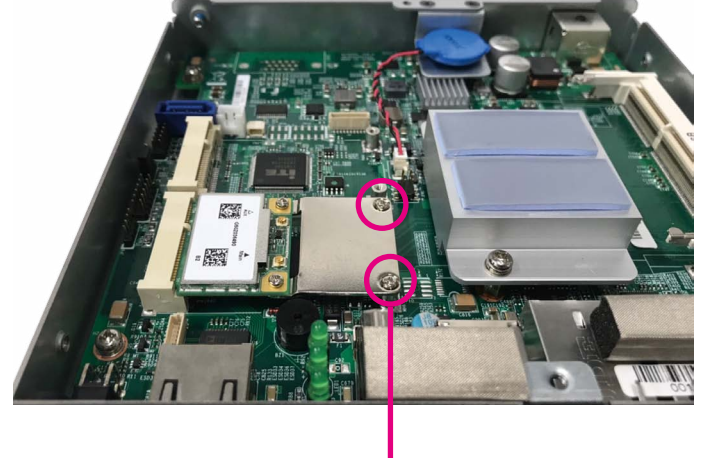

**Mounting Screw**

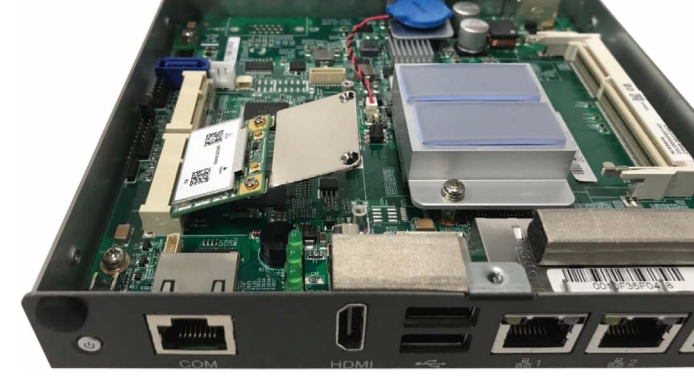

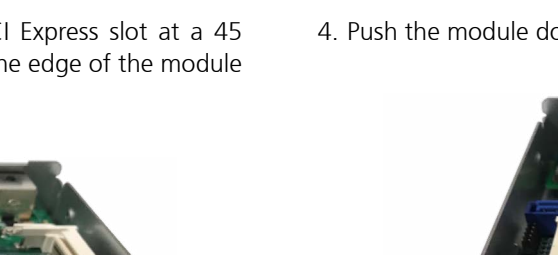

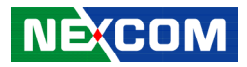

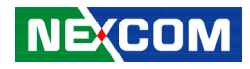

## **Installing an Antenna**

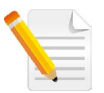

Note: Please remove the gaskets (ring 1 and ring 2) on the SMA antenna jack first.

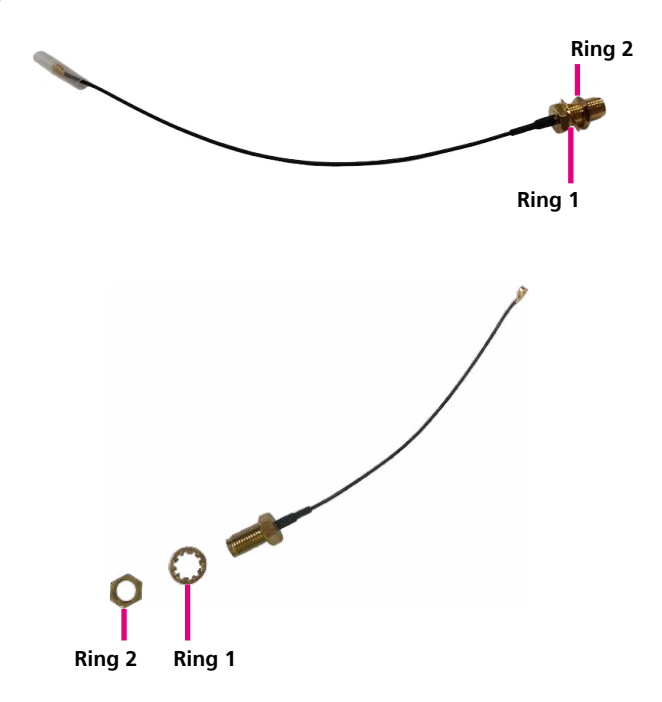

1. Remove the antenna hole cover located on the front panel.

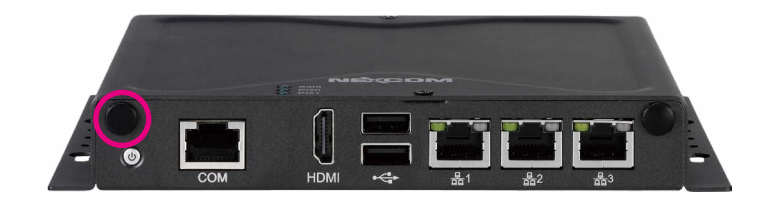

2. Insert the SMA antenna jack end of the cable through the antenna hole, and insert the 2 rings (ring 1 and ring 2) back to the antenna jack.

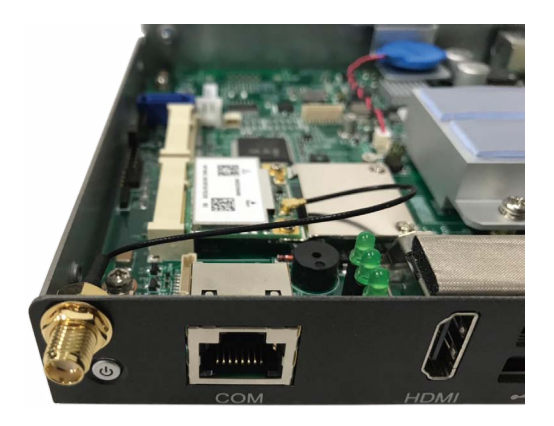

a kacamatan ing Kabupatén Kabupatén

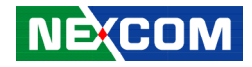

3. Attach the RF cable onto the module.

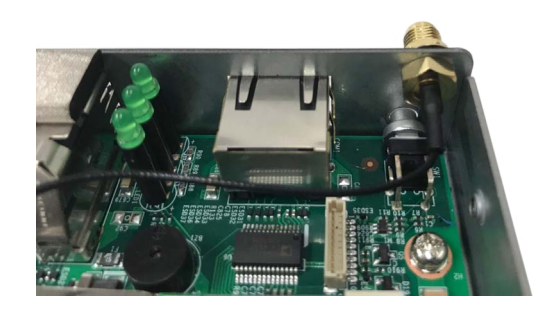

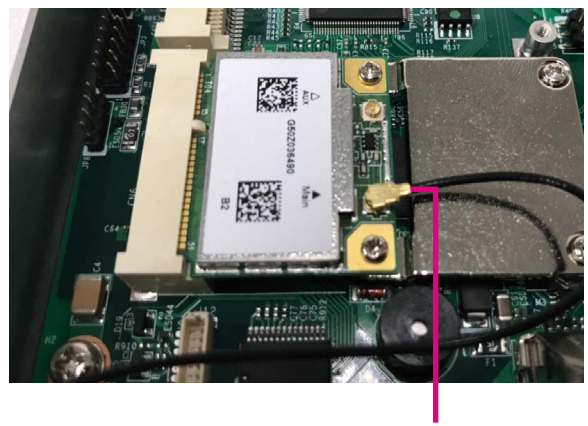

**RF Cable**

4. Connect the external antenna to the antenna jack.

٣.

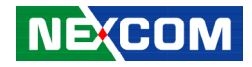

## **Wall Mount Installation**

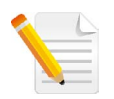

Note: The top cover of the system also serves as the wall mount bracket. Before wall mounting the system, please ensure the top cover is secured with 6 screws. (Screw specifications: M3x4mm)

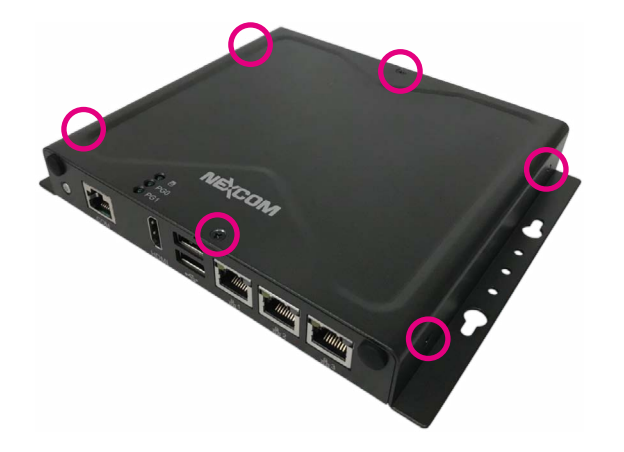

1. Align the M4 mounting holes on the chassis cover to the desired installation location.

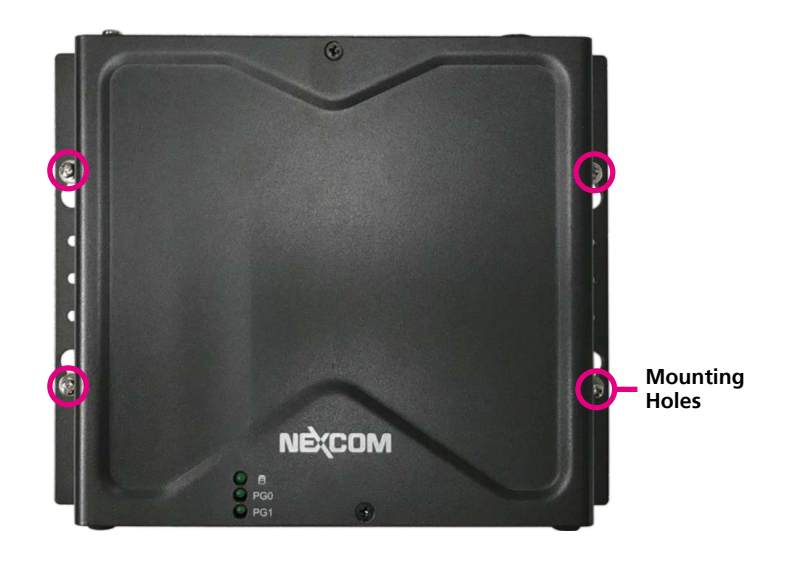

T 1 1 1 1

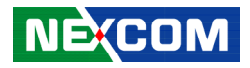

2. Mount the system by fastening 4 screws through the mounting holes.

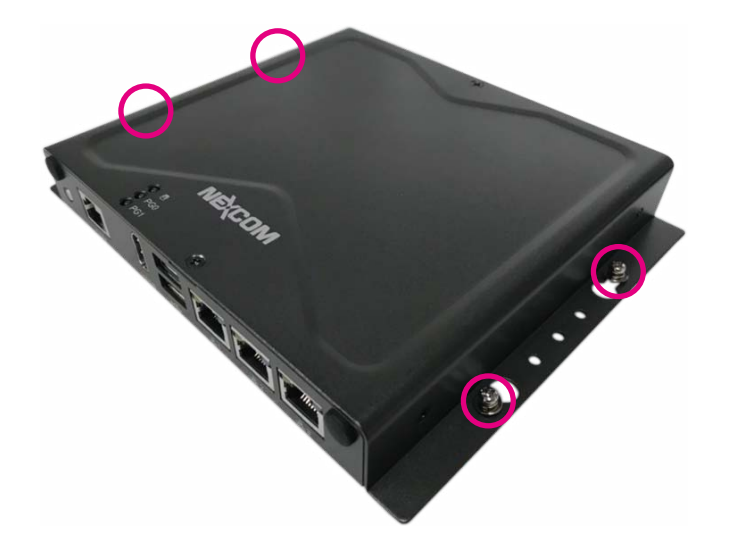

T

- 1

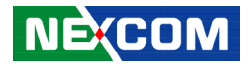

# **DIN Rail Clip Installation**

1. Align the DIN rail clips to the mounting holes on the chassis cover.

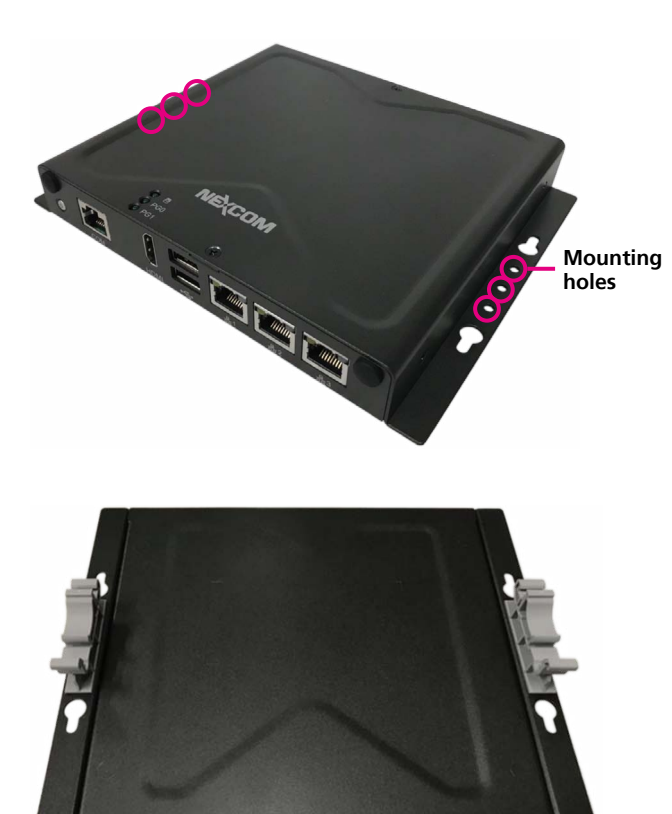

2. Secure the DIN rail clips with screws.

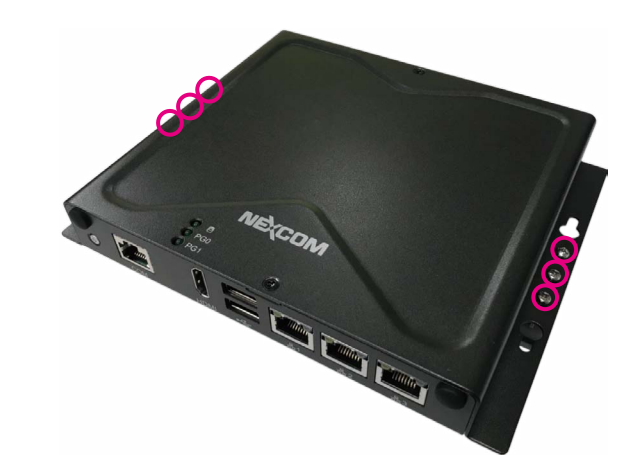

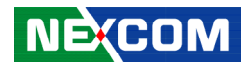

# **Aluminum DIN Rail Clip Installation**

1. Align the aluminum DIN rail clip to the mounting holes on the chassis cover.

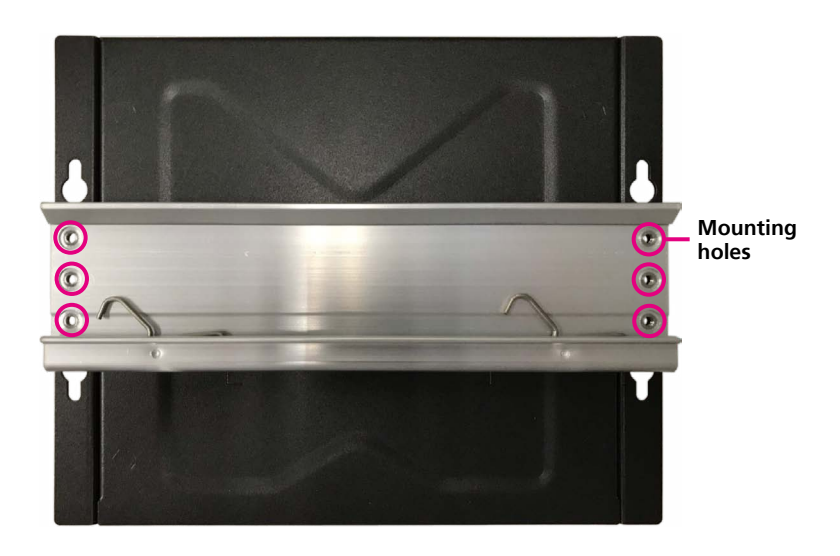

2. Secure the aluminum DIN rail clip with screws.

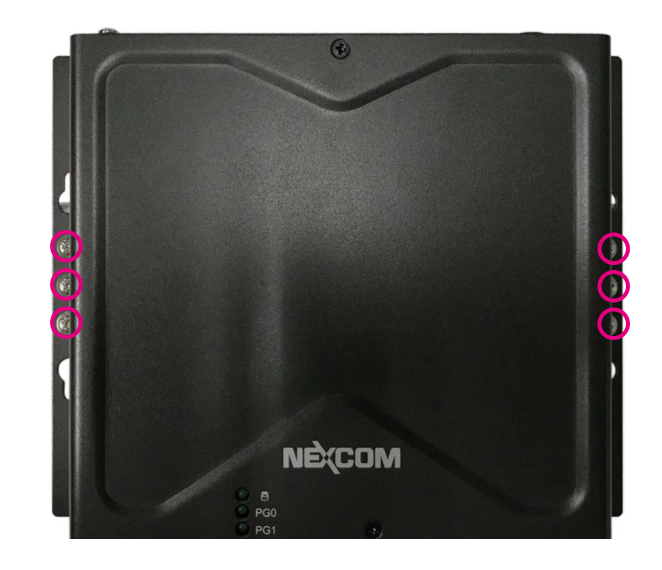

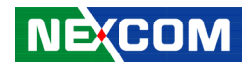

# **Chapter 4: BIOS Setup**

This chapter describes how to use the BIOS setup program for NISE 505. The BIOS screens provided in this chapter are for reference only and may change if the BIOS is updated in the future.

To check for the latest updates and revisions, visit the NEXCOM website at www.nexcom.com.tw.

# **About BIOS Setup**

The BIOS (Basic Input and Output System) Setup program is a menu driven utility that enables you to make changes to the system configuration and tailor your system to suit your individual work needs. It is a ROM-based configuration utility that displays the system's configuration status and provides you with a tool to set system parameters.

These parameters are stored in non-volatile battery-backed-up CMOS RAM that saves this information even when the power is turned off. When the system is turned back on, the system is configured with the values found in CMOS.

With easy-to-use pull down menus, you can configure such items as:

- Hard drives, diskette drives, and peripherals
- Video display type and display options
- Password protection from unauthorized use
- Power management features

The settings made in the setup program affect how the computer performs. It is important, therefore, first to try to understand all the setup options, and second, to make settings appropriate for the way you use the computer.

# **When to Configure the BIOS**

- This program should be executed under the following conditions:
- When changing the system configuration
- When a configuration error is detected by the system and you are prompted to make changes to the setup program
- When resetting the system clock
- When redefining the communication ports to prevent any conflicts
- When making changes to the Power Management configuration
- When changing the password or making other changes to the security setup

Normally, CMOS setup is needed when the system hardware is not consistent with the information contained in the CMOS RAM, whenever the CMOS RAM has lost power, or the system features need to be changed.

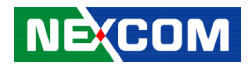

## **Default Configuration**

Most of the configuration settings are either predefined according to the Load Optimal Defaults settings which are stored in the BIOS or are automatically detected and configured without requiring any actions. There are a few settings that you may need to change depending on your system configuration.

# **Entering Setup**

When the system is powered on, the BIOS will enter the Power-On Self Test (POST) routines. These routines perform various diagnostic checks; if an error is encountered, the error will be reported in one of two different ways:

- **.** If the error occurs before the display device is initialized, a series of beeps will be transmitted.
- **.** If the error occurs after the display device is initialized, the screen will display the error message.

Powering on the computer and immediately pressing <Del> allows you to enter Setup.

Press the  $\mathbf{u}$  key to enter Setup:

**NE**COM

# **Legends**

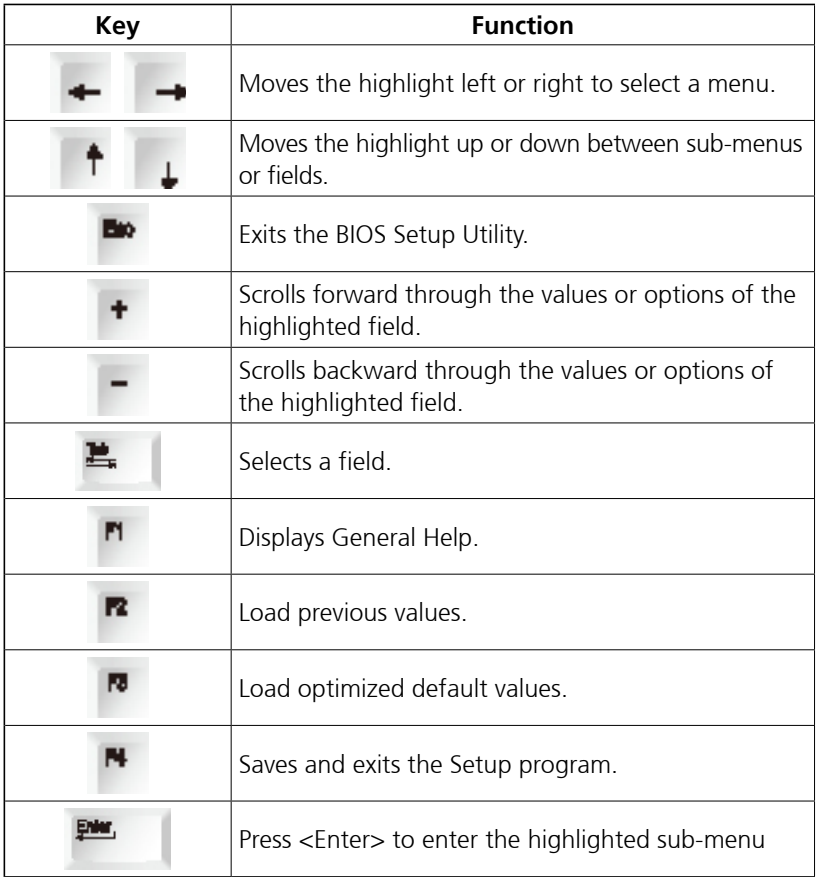

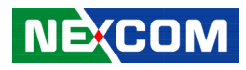

### **Scroll Bar**

<u> 1959 - 1959 - 1959 - 1959 - 1959 - 1959 - 1959 - 1959 - 1959 - 1959 - 1959 - 1959 - 1959 - 1959 - 1959 - 195</u>

When a scroll bar appears to the right of the setup screen, it indicates that there are more available fields not shown on the screen. Use the up and down arrow keys to scroll through all the available fields.

### **Submenu**

When " $\blacktriangleright$ " appears on the left of a particular field, it indicates that a submenu which contains additional options are available for that field. To display the submenu, move the highlight to that field and press  $\mathbb{R}$ .

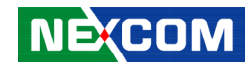

# **BIOS Setup Utility**

Once you enter the AMI BIOS Setup Utility, the Main Menu will appear on the screen. The main menu allows you to select from several setup functions and one exit. Use arrow keys to select among the items and press  $\mathbb{P}$   $\blacksquare$  to accept or enter the submenu.

## **Main**

The Main menu is the first screen that you will see when you enter the BIOS Setup Utility.

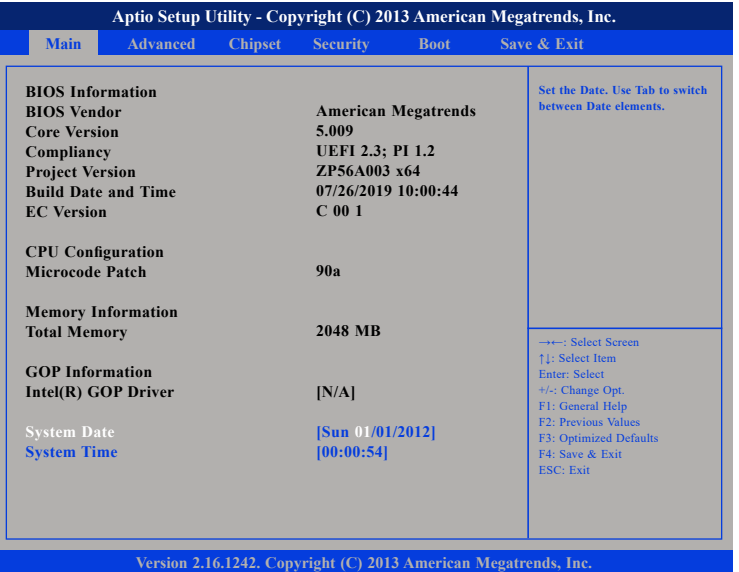

#### **System Date**

The date format is <day>, <month>, <date>, <year>. Day displays a day, from Monday to Sunday. Month displays the month, from January to December. Date displays the date, from 1 to 31. Year displays the year, from 1999 to 2099.

#### **System Time**

The time format is <hour>, <minute>, <second>. The time is based on the 24-hour military-time clock. For example, 1 p.m. is 13:00:00. Hour displays hours from 00 to 23. Minute displays minutes from 00 to 59. Second displays seconds from 00 to 59.

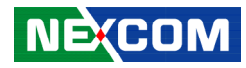

## **Advanced**

The Advanced menu allows you to configure your system for basic operation. Some entries are defaults required by the system board, while others, if enabled, will improve the performance of your system or let you set some features according to your preference.

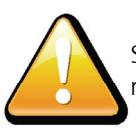

Setting incorrect field values may cause the system to malfunction.

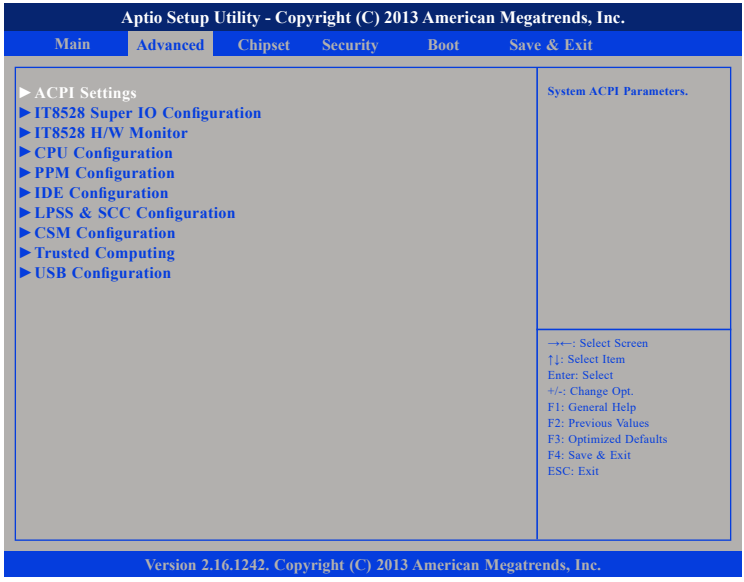

### **ACPI Settings**

This section is used to configure ACPI settings.

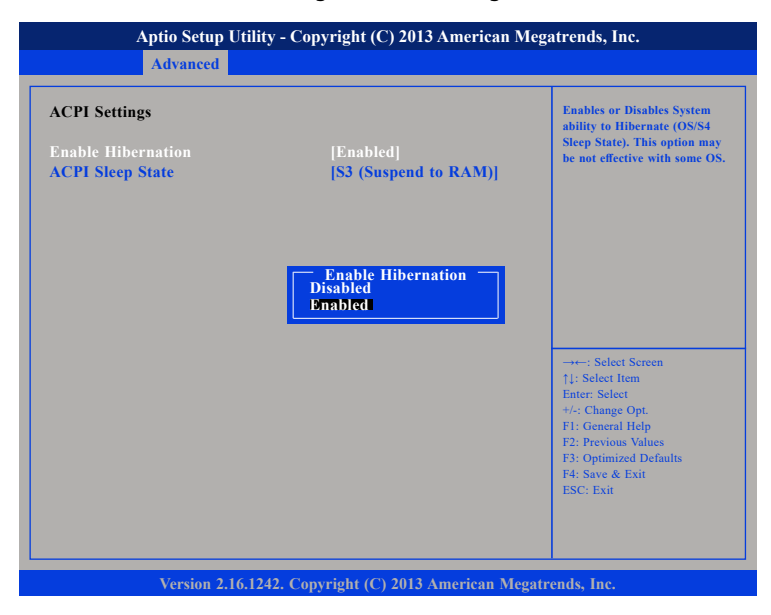

#### **Enable Hibernation**

Enables or disables system ability to hibernate (OS/S4 Sleep State). This option may not be effective with some OS.

T 1 1 1 1

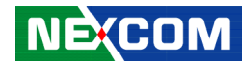

#### **ACPI Sleep State**

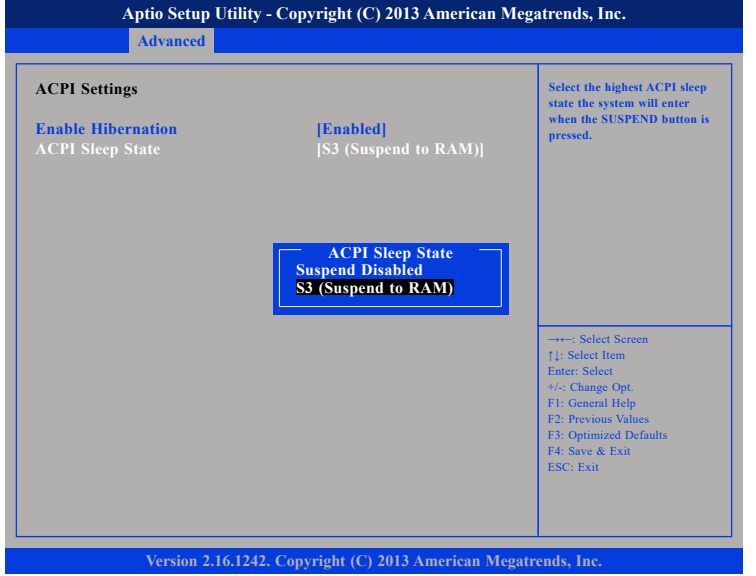

Select the highest ACPI sleep state the system will enter when the suspend button is pressed. The options are Suspend Disabled and S3 (Suspend to RAM).

### **IT8528 Super IO Configuration**

This section is used to configure the serial ports of the IT8528 Super IO.

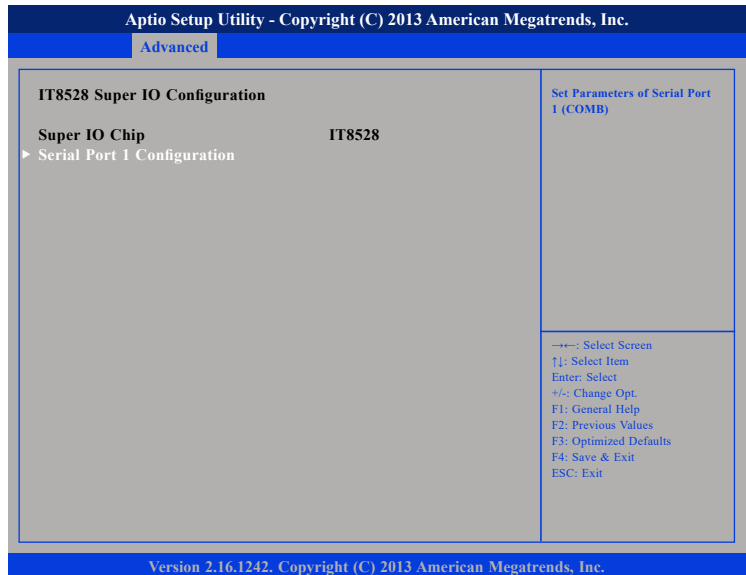

#### **Super IO Chip**

Displays the Super I/O chip used on the board.

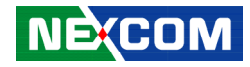

### **Serial Port 1 Configuration**

This section is used to configure serial port 1.

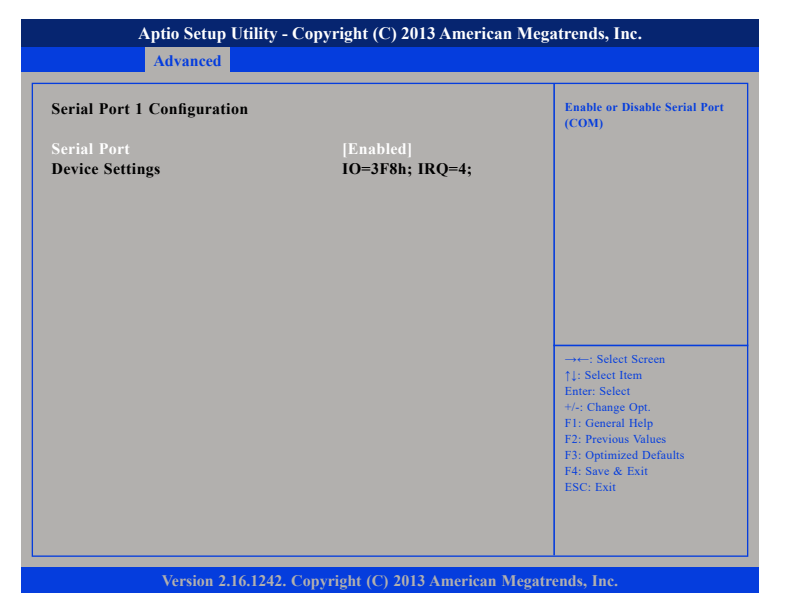

#### **Serial Port**

Enables or disables the serial port.

#### **IT8528 H/W Monitor**

This section is used to monitor hardware status such as temperature, fan speed and voltages.

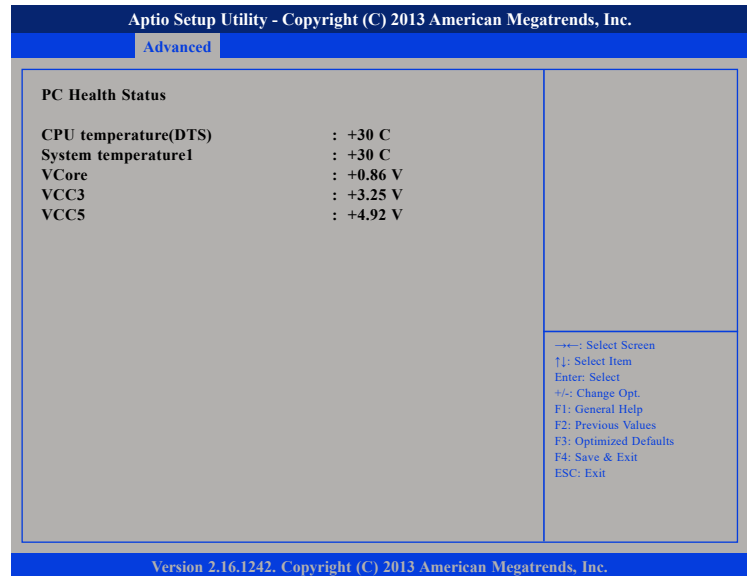

#### **CPU temperature(DTS)**

Detects and displays the current CPU temperature.

#### **System temperature1**

Detects and displays the current system temperature.

#### **VCore to VCC5**

Detects and displays the output voltages.

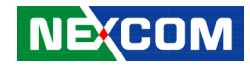

### **CPU Configuration**

This section is used to configure the CPU.

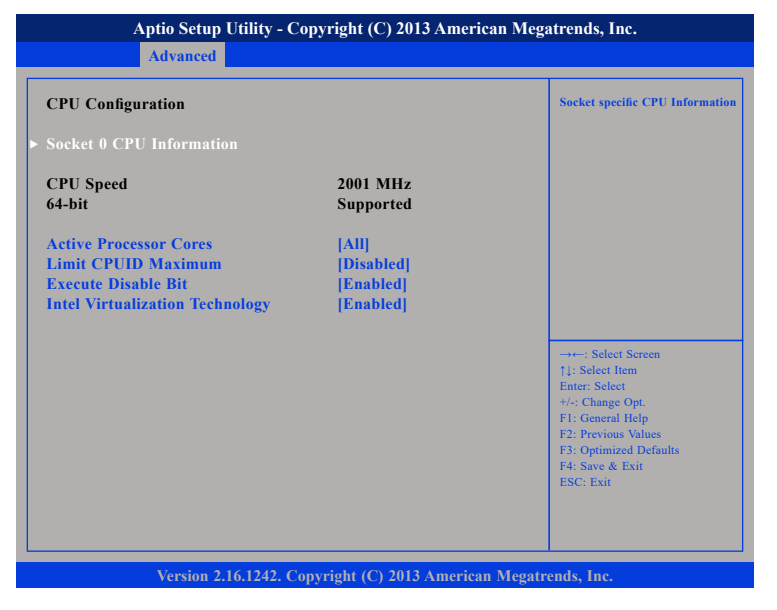

#### **Active Processors Cores**

Select the number of cores to enable in each processor package.

#### **Limit CPUID Maximum**

**NÉCOM** 

The CPUID instruction of some newer CPUs will return a value greater than 3. The default is Disabled because this problem does not exist in the Windows series operating systems. If you are using an operating system other than Windows, this problem may occur. To avoid this problem, enable this field to limit the return value to 3 or lesser than 3.

#### **Execute Disable Bit**

When this field is set to Disabled, it will force the XD feature flag to always return to 0. XD can prevent certain classes of malicious buffer overflow attacks when combined with a supporting OS (Windows Server 2003 SP1, Windows XP SP2, SuSE Linux 9.2, RedHat Enterprise 3 Update 3).

#### **Intel® Virtualization Technology**

Enables or disables Intel Virtualization technology.

### **Socket 0 CPU Information**

Display information on the CPU installed on socket 0.

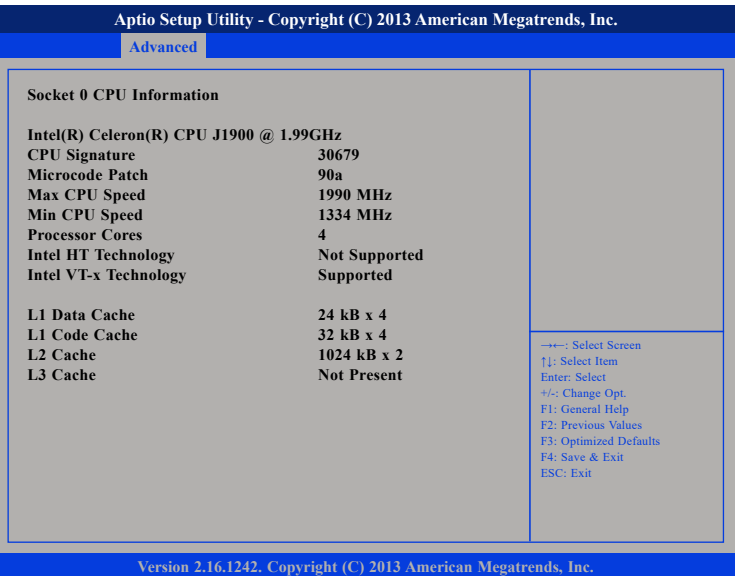

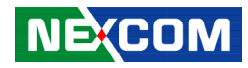

#### **PPM Configuration**

This section is used to configure the Processor Power Management (PPM) configuration.

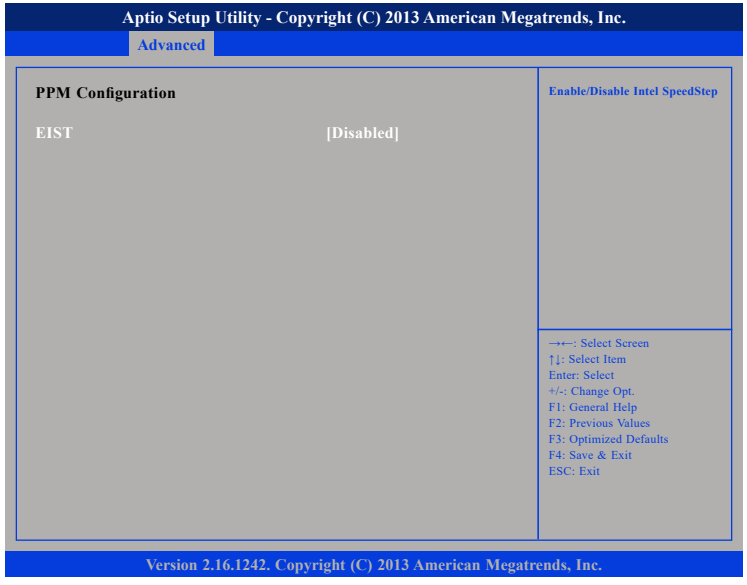

#### **EIST**

Enables or disables Intel® SpeedStep.

### **IDE Configuration**

This section is used to configure the SATA drives.

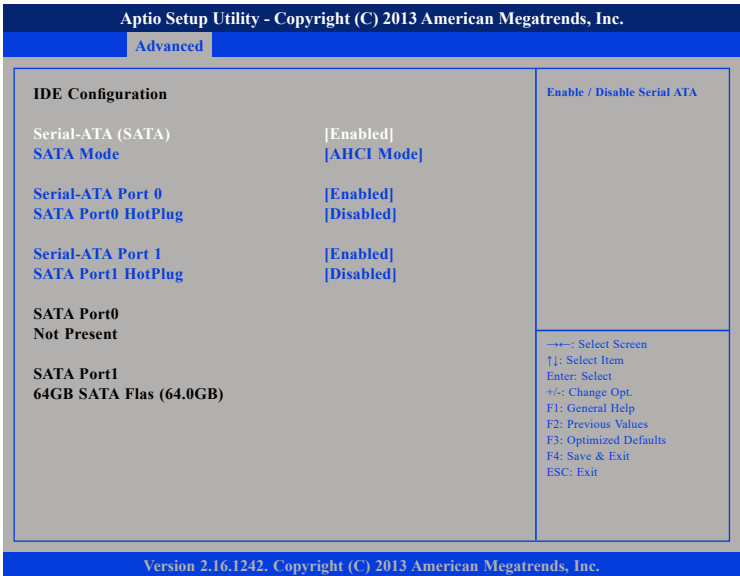

#### **Serial-ATA (SATA)**

Enables or disables the SATA controller.

#### **SATA Mode**

Configures the SATA as IDE or AHCI mode.

- IDE This option configures the Serial ATA drives as Parallel ATA physical storage device.
- AHCI This option configures the Serial ATA drives to use AHCI (Advanced Host Controller Interface). AHCI allows the storage driver to enable the advanced Serial ATA features which will increase storage performance.

<u> 1959 - 1959 - 1959 - 1959 - 1959 - 1959 - 1959 - 1959 - 1959 - 1959 - 1959 - 1959 - 1959 - 1959 - 1959 - 195</u>

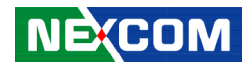

#### **Serial-ATA Port 0 and Serial-ATA Port 1**

Enables or disables SATA port 0 and port 1.

#### **SATA Port0 HotPlug and SATA Port1 HotPlug**

Enables or disables hot pluggable support on SATA port 0 and port 1.

### **LPSS & SCC Configuration**

This section is used to configure LPSS and SCC settings.

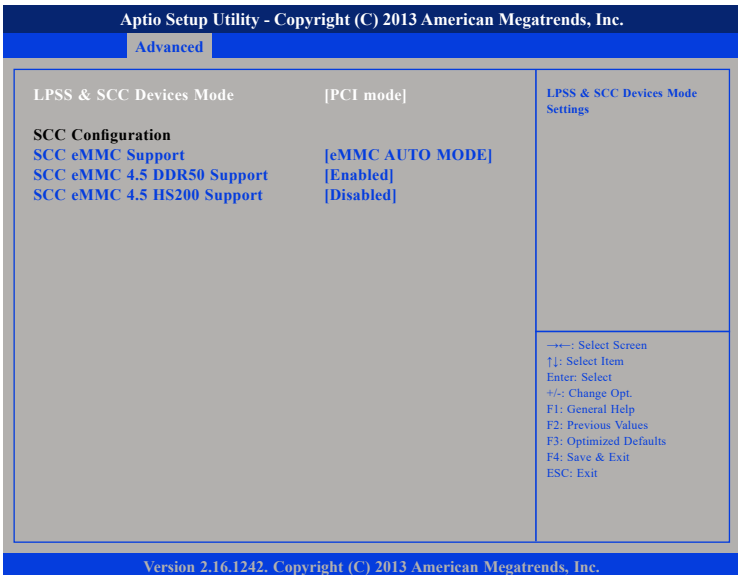

#### **LPSS & SCC Devices Mode**

Selects the LPSS and SCC device mode as ACPI mode or PCI mode.

#### **SCC eMMC Support**

Enables or disables SCC eMMC support.

#### **SCC eMMC 4.5 DDR50 Support**

Enables or disables SCC eMMC 4.5 DDR50 support.

#### **SCC eMMC 4.5 HS200 Support**

Enables or disables SCC eMMC 4.5 HS200 support.

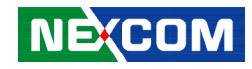

#### **CSM Configuration**

This section is used to configure the compatibility support module features.

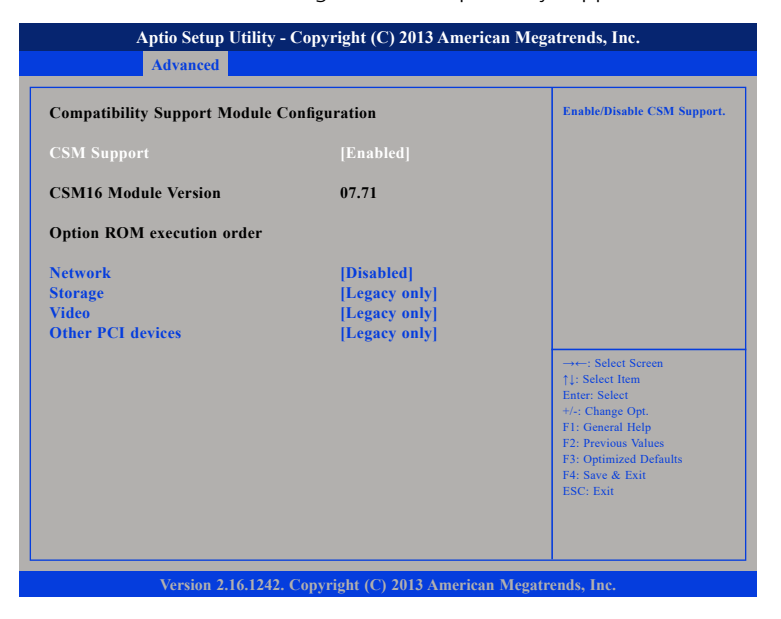

#### **CSM Support**

Enables or disables CSM support.

#### **Network**

Controls the execution of UEFI and legacy PXE OpROM.

#### **Storage**

Controls the execution of UEFI and legacy storage OpROM.

#### **Video**

Controls the execution of UEFI and legacy video OpROM.

#### **Other PCI devices**

Determines OpROM execution policy for devices other than network, storage or video.

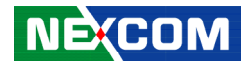

#### **Trusted Computing**

This section is used to configure Trusted Platform Module (TPM) settings.

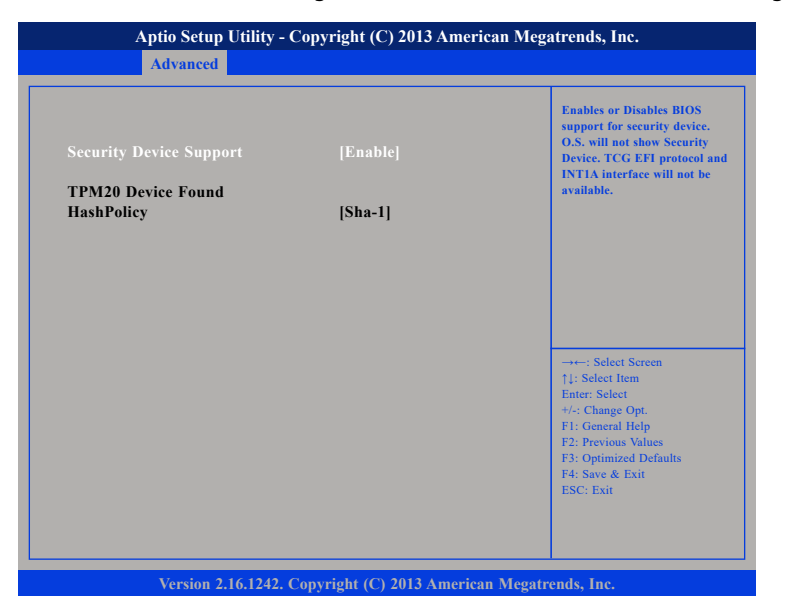

#### **Security Device Support**

Enables or disables BIOS support for security device. O.S will not show Security Device. TCG EFI protocol and INT1A interface will not be available.

### **USB Configuration**

This section is used to configure the USB.

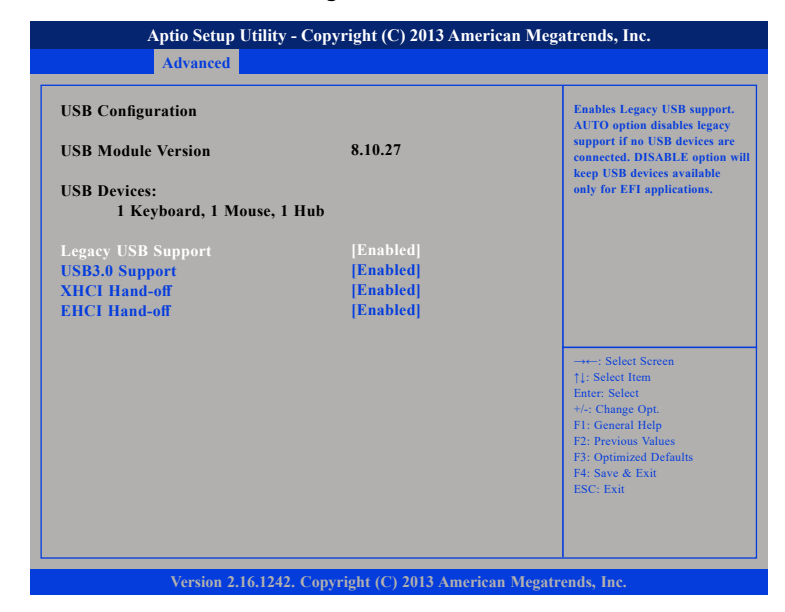

#### **Legacy USB Support**

Enable Enables Legacy USB.

Auto Disables support for Legacy when no USB devices are connected. Disable Keeps USB devices available only for EFI applications.

#### **USB3.0 Support**

Enables or disables USB 3.0 controller support.

#### **XHCI Hand-off and EHCI Hand-off**

This is a workaround for OSs that does not support XHCI hand-off and EHCI hand-off. The XHCI and EHCI ownership change should be claimed by the XHCI and EHCI driver respectively.

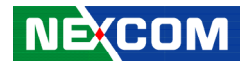

## **Chipset**

This section gives you functions to configure the system based on the specific features of the chipset. The chipset manages bus speeds and access to system memory resources.

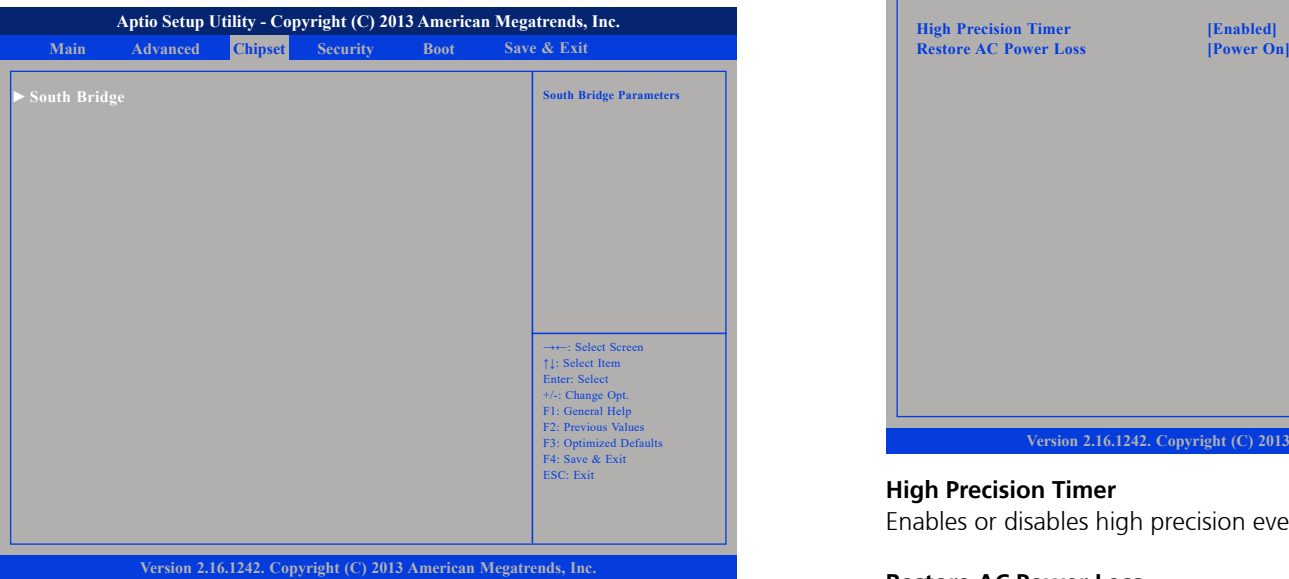

### **South Bridge**

Enters the South Bridge submenu.

### **South Bridge**

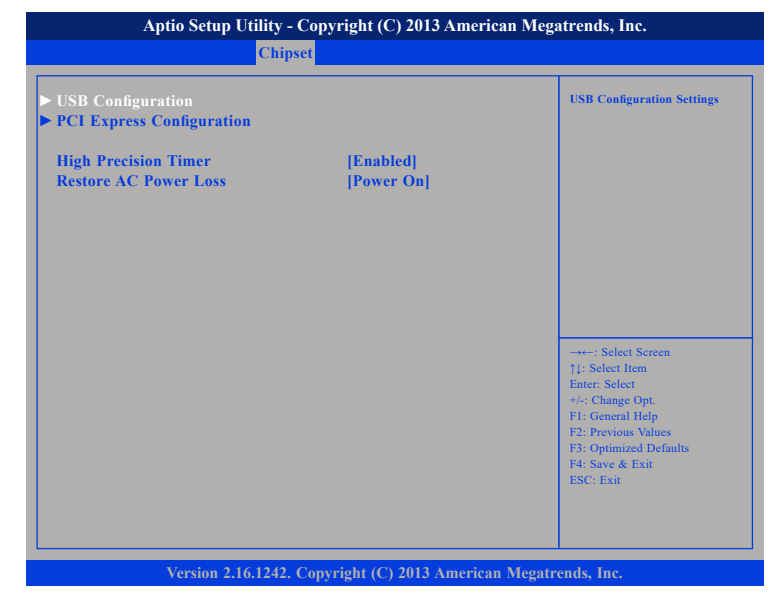

#### **High Precision Timer**

Enables or disables high precision event timer.

#### **Restore AC Power Loss**

Select the AC power state when power is re-applied after a power failure.

T

a populati

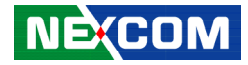

#### **USB Configuration**

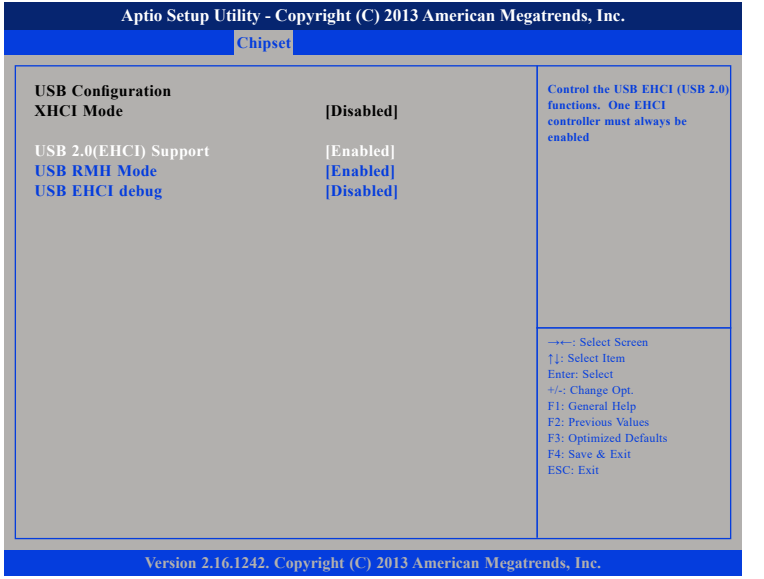

#### **USB 2.0(EHCI) Support**

Enables or disables the Enhanced Host Controller Interface (USB 2.0), one EHCI controller must always be enabled.

#### **USB RMH Mode**

Enables or disables PCH USB rate matching hubs mode.

#### **USB EHCI debug**

Enables or disables PCH EHCI debug capability.

### **PCI Express Configuration**

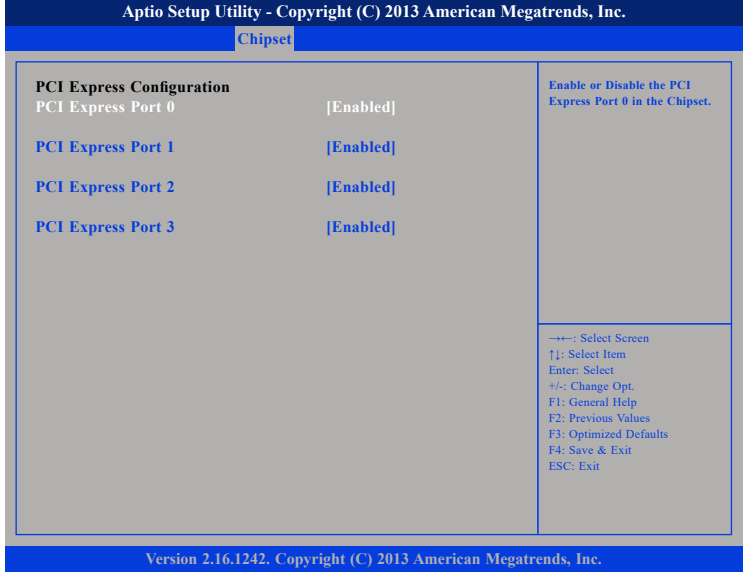

#### **PCI Express Port 0 to PCI Express Port 3**

Enables or disables the PCI Express ports 0 to 3 on the chipset.

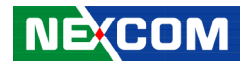

## **Security**

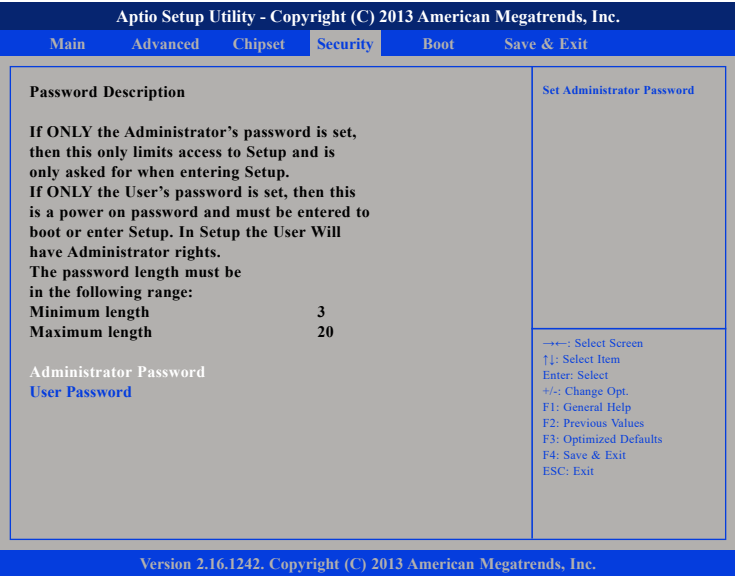

#### **Administrator Password**

Select this to reconfigure the administrator's password.

#### **User Password**

Select this to reconfigure the user's password.

## **Boot**

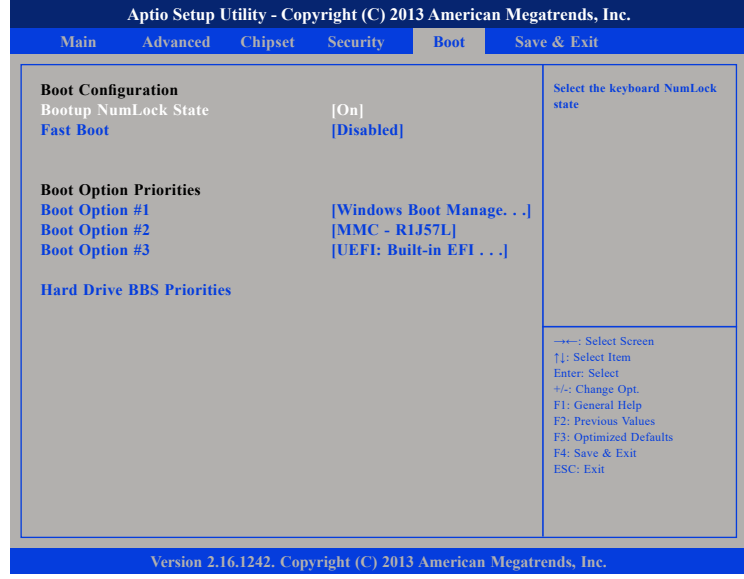

#### **Bootup NumLock State**

This allows you to determine the default state of the numeric keypad. By default, the system boots up with NumLock on wherein the function of the numeric keypad is the number keys. When set to Off, the function of the numeric keypad is the arrow keys.

#### **Fast Boot**

When enabled, the BIOS will shorten or skip some check items during POST. This will decrease the time needed to boot the system.

#### **Boot Option Priorities**

Adjust the boot sequence of the system. Boot Option #1 is the first boot device that the system will boot from, next will be #2 and so forth.

#### **Hard Drive BBS Priorities**

Sets the order of the legacy devices in this group.

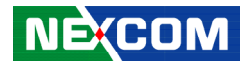

#### **Hard Drive BBS Priorities Boot Option #1 and Boot Option #2**

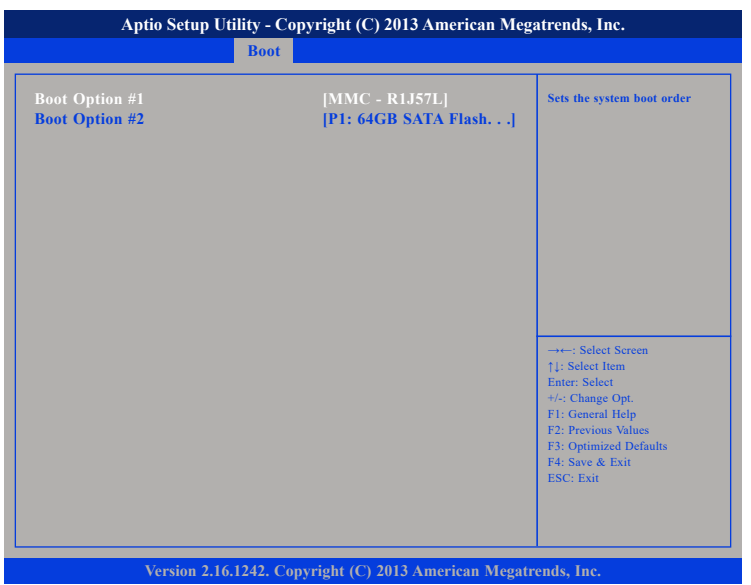

Sets the first and second legacy device to boot from.

## **Save & Exit**

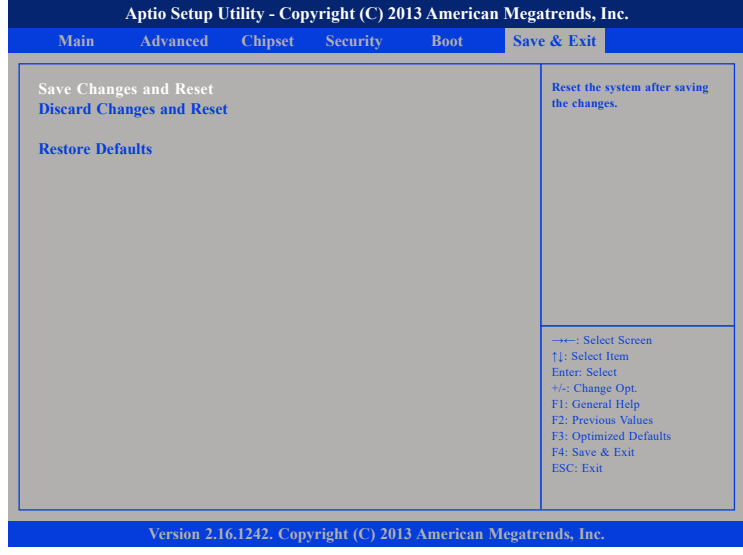

#### **Save Changes and Reset**

To save the changes and reset, select this field then press <Enter>. A dialog box will appear. Confirm by selecting Yes.

#### **Discard Changes and Reset**

To exit the Setup utility and reset without saving the changes, select this field then press <Enter>. You may be prompted to confirm again before exiting.

#### **Restore Defaults**

To restore the BIOS to default settings, select this field then press <Enter>. A dialog box will appear. Confirm by selecting Yes.

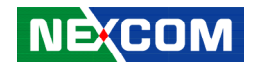

# **Appendix A: Power Consumption**

## **Power Consumption Management**

#### **Purpose**

The purpose of the power consumption test is to verify the power dissipation of the system, and the loading of the power supply.

### **Test Equipment / Software**

- 1. DC power supply
- 2. Operating System OS: Windows 10 64-bit
- 3. Burn-In Test Ver: 8.1 Pro (1025)
- 4. Intel® Thermal Analysis Tool software version: 6.0.1013
- 5. Network test program
- 6. Function port fixture:

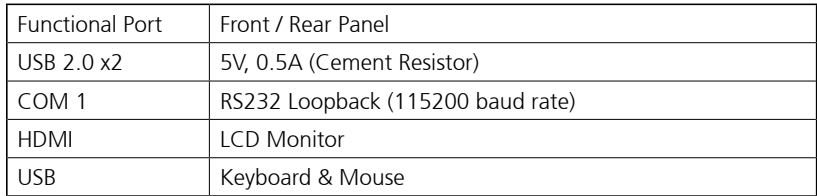

### **Test Procedure**

- 1. Make sure mechanical structure and electrical functionality are normal before testing.
- 2. Install all I/O load devices and according as system input voltage specifications to set up DC power supply voltage.
- 3. Measure system maximum power consumption as below mode:
	- BIOS Mode
	- ACPI Sleep State Mode (S3)
	- 100% Full Loading Mode (Include USB load fixture)
- 4. Measure and record system maximum power consumption value.

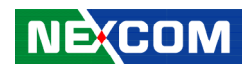

## **Test Data**

a da Tanzania

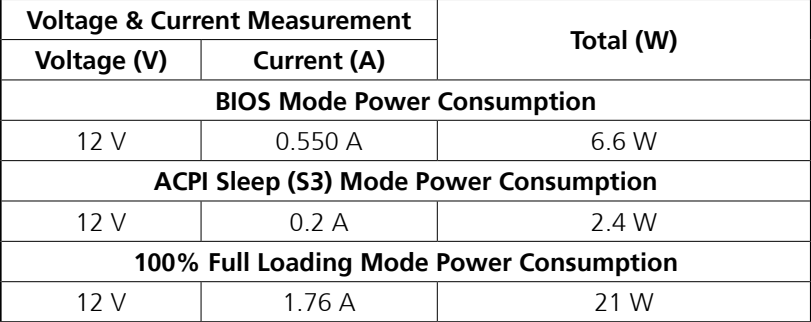

L,

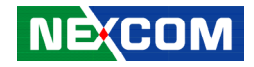

# **Appendix B: EC Command Documentation**

## **General Purpose of EC**

ACPI defines a standard hardware and software communications interface between an OS driver and an embedded controller. This allows any OS to provide a standard driver that can directly communicate with an embedded controller in the system, thus allowing other drivers within the system to communicate with and use the resources of system embedded controllers.

## **Abbreviation**

**The Input Buffer Full (IBF)** flag is set when the host has written a byte of data to the command or data port, but the embedded controller has not yet read it. After the embedded controller reads the status byte and sees the IBF flag set, the embedded controller reads the data port to get the byte of data that the host has written. After the embedded controller reads the data byte, the IBF flag is automatically cleared by hardware. This is the signal to the host that the data has been read by the embedded controller and that the host is free to write more data to the embedded controller.

**The Output Buffer Full (OBF)** flag is set when the embedded controller has written a byte of data into the command or data port but the host has not yet read it. After the host reads the status byte and sees the OBF flag set, the host reads the data port to get the byte of data that the embedded controller has written. After the host reads the data byte, the OBF flag is cleared automatically by hardware. This signals the embedded controller that the data has been read by the host and the embedded controller is free to write more data to the host.

## **PM1 (Power Management Channel1) Overview**

PWM 1 is LPC IO channel between CPU and embedded controller. The embedded controller contains three registers at two address locations: EC\_SC and EC\_DATA. The EC\_SC, or Embedded Controller Status/Command register, acts as two registers: a status register for reads to this port and a command register for writes to this port. The EC\_DATA (Embedded Controller Data register) acts as a port for transferring data between the host CPU and the embedded controller.

The status/command register is **0x66**. Data register is **0x62**. These two registers act importantly in EC controlled function.

Note: Some commands are skipped (content with "x") in RW sample code. Because RW runs under Windows 7 and with API interface to display result. For those using EC command in different OS, such as Linux or real-time OS, every command in sequence is needed for complete function command.

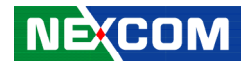

## **1. HW Monitor**

T F F

## **1.1 Command Register and Address Description:**

### **Command for HW monitor:**

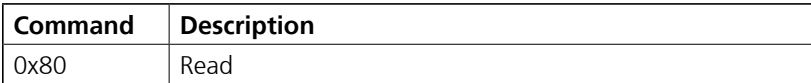

### **Address for HW monitor:**

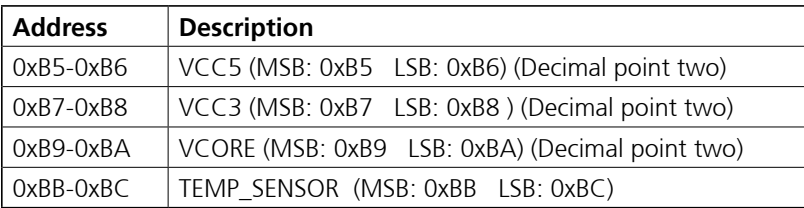

## **1.2 Read HW Monitor Description:**

This command is to read HW monitor.

### **Sequence to read HW monitor:**

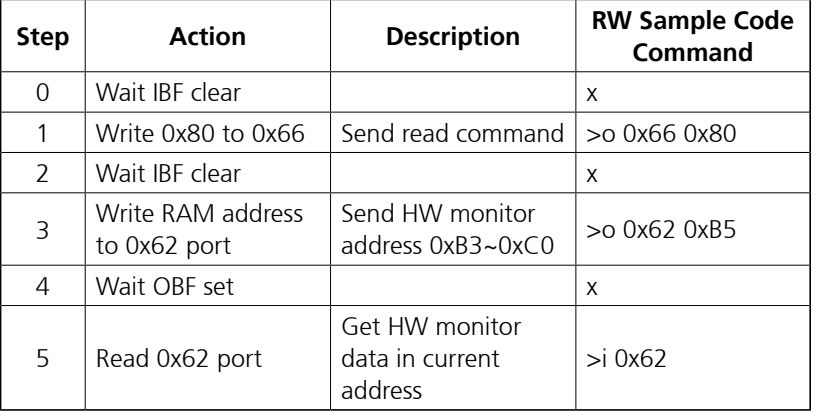

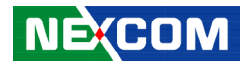

# **2. Fan RPM**

an kalendar

## **2.1 Command Register and Address Description:**

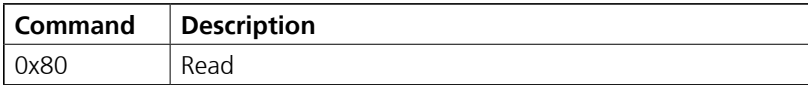

## **Address for RPM:**

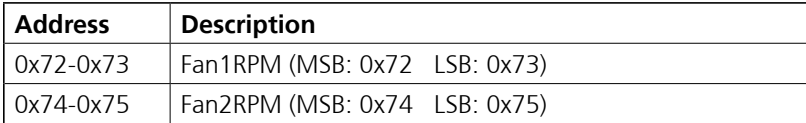

## **2.2 Read Fan RPM Description:**

This command is to read fan RPM.

### **Sequence to read fan RPM:**

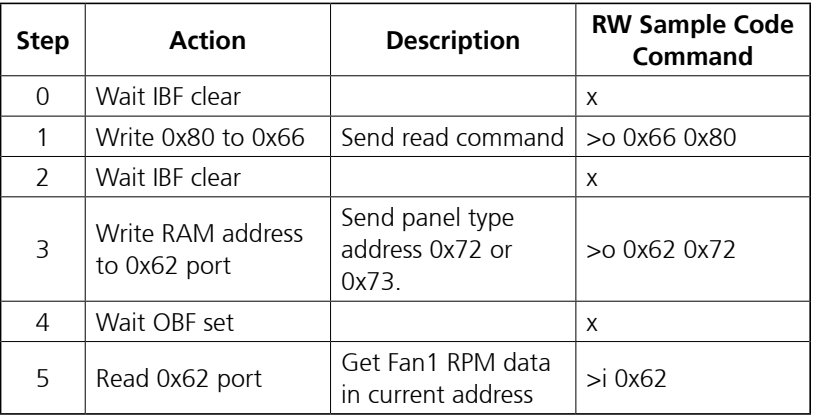

T

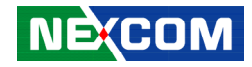

# **3. Watchdog**

## **3.1 Command Register and Address Description:**

#### **Command for watchdog:**

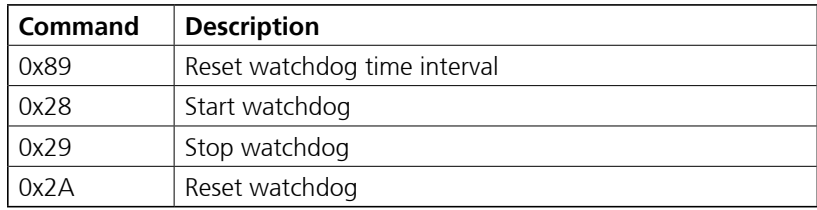

#### **Address for watchdog:**

Watchdog is used to set up time interval and also keep event status. Unit time interval is 1ms. Time setting requires a word (8 bit) long length. You can set up watchdog event time from 0 to 0xFFFFFFFE. Write 0xFFFFFFFF to time interval setting means disable watchdog event. So the interval time range is from 0ms to 497 days (0~0x0xFFFFFFFE).

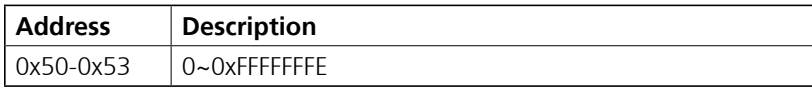

## **3.2 Set Up Watchdog Time Interval Description:**

### **Sequence to set up watchdog time interval:**

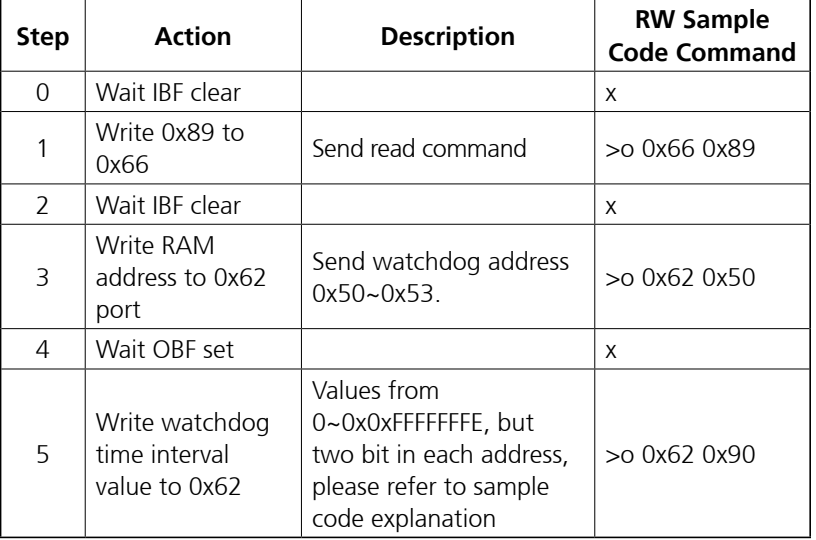

Sample explanation:

To set up watchdog time interval to 4 seconds, here are the values that should be filled in each address.

 $4$ sec =  $400$ ms (decimal) = 190 (hexadecimal)

| <b>Address</b> | 0x50 | 0x51 | 0x52 | 0x53 |
|----------------|------|------|------|------|
| <b>Data</b>    | 0x00 | 0x00 | 0x01 | 0x90 |

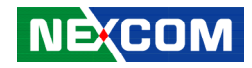

### **Complete command set sequence:**

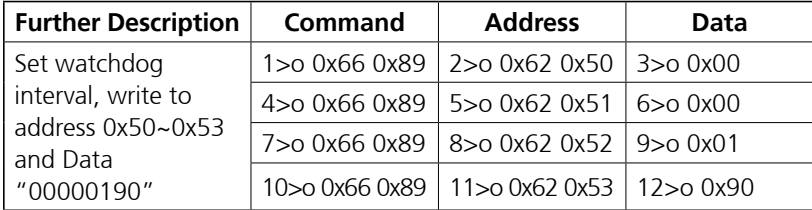

## **3.3 Reset Watchdog Time Interval Description:**

This command is used to reset watchdog time.

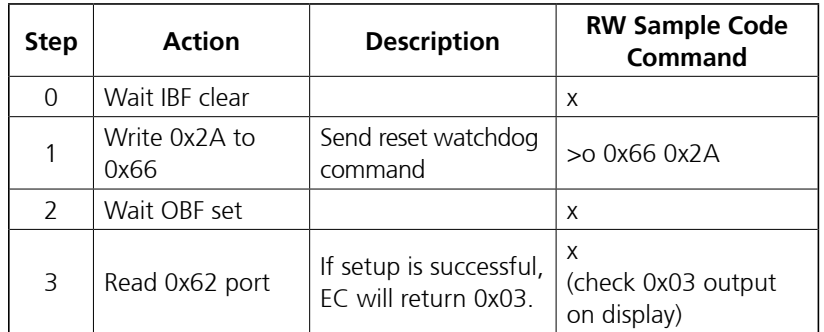

#### **Sequence to reset watchdog time interval:**

## **3.4 Start Watchdog Description:**

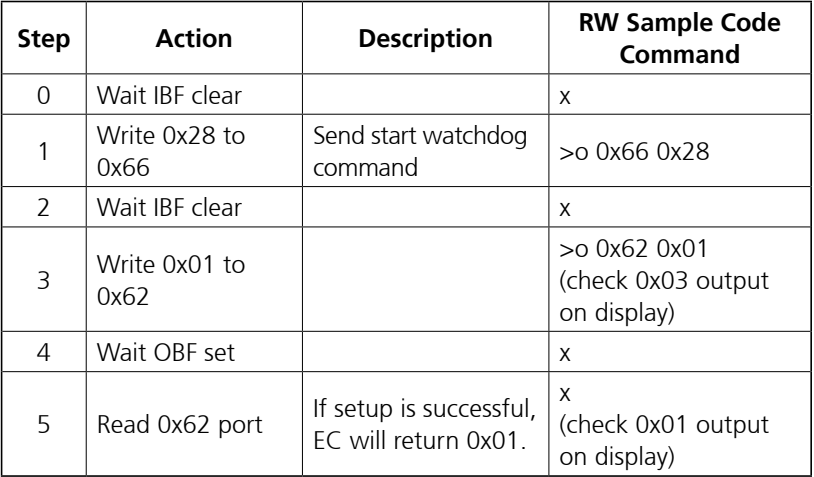

## **3.5 Stop Watchdog Description:**

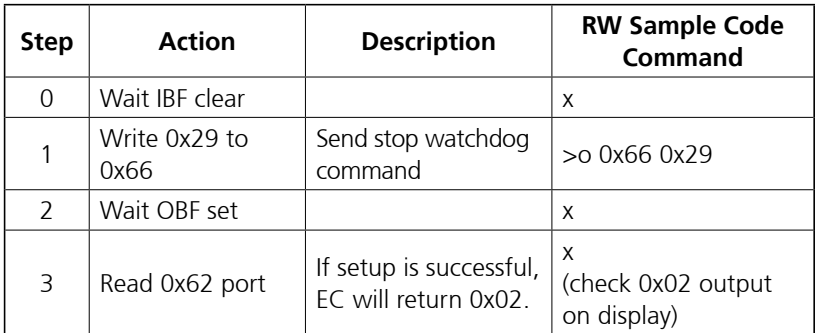

**NE**COM

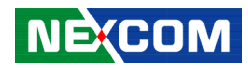

# **4. GPIO Control**

This command set is used to control GPIO. System sends HW pin number which is taken from the dynamic control table to EC. Then EC uses this code to control real pin. System can read/write/set direction/set internal pull up/ down GPIO. Only GPIO type device id in the dynamic control table can be a controller. EC does not allow system to control other pins which are not defined in the table.

## **4.1 Command Register and Address Description:**

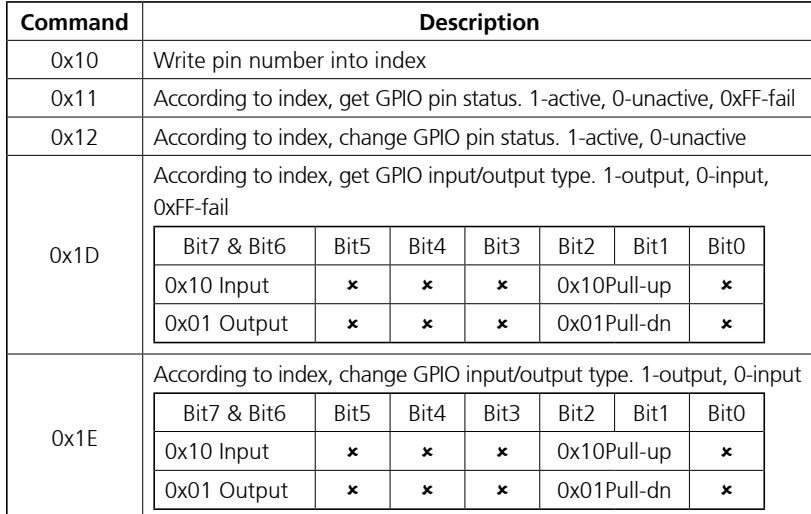

## **4.2 GPIO Default Table**

There are 8 alternate GPIOs in the COM specification. The system can use commands to control these pins. The system can also set up a default table to configure these GPIO behaviors when power resumes for the first time. This table can be stored into the FEPROM for first time use. The addresses in the ACPI RAM are as follows:

#### **Default Table in ACPI RAM**

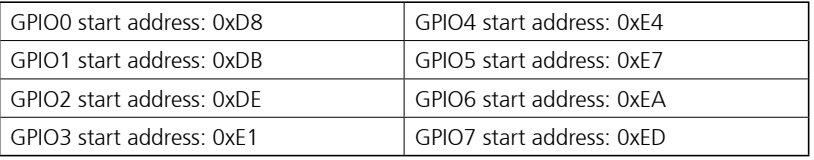

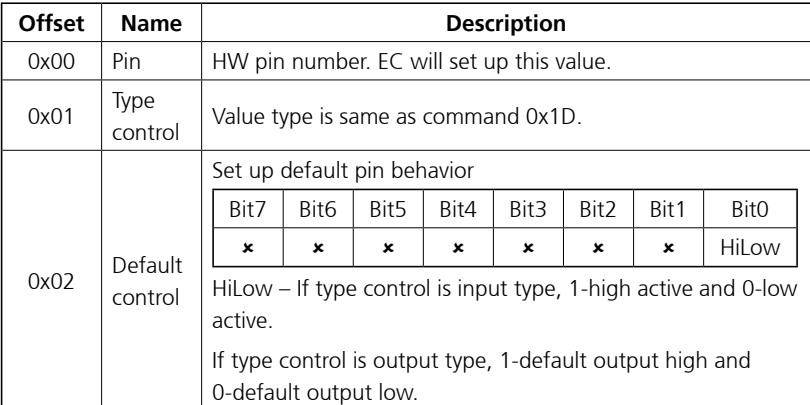

a kacamatan ing Kabupatén Kabupatén

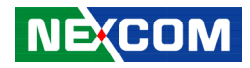

## **4.3 Read GPIO Status Sequence**

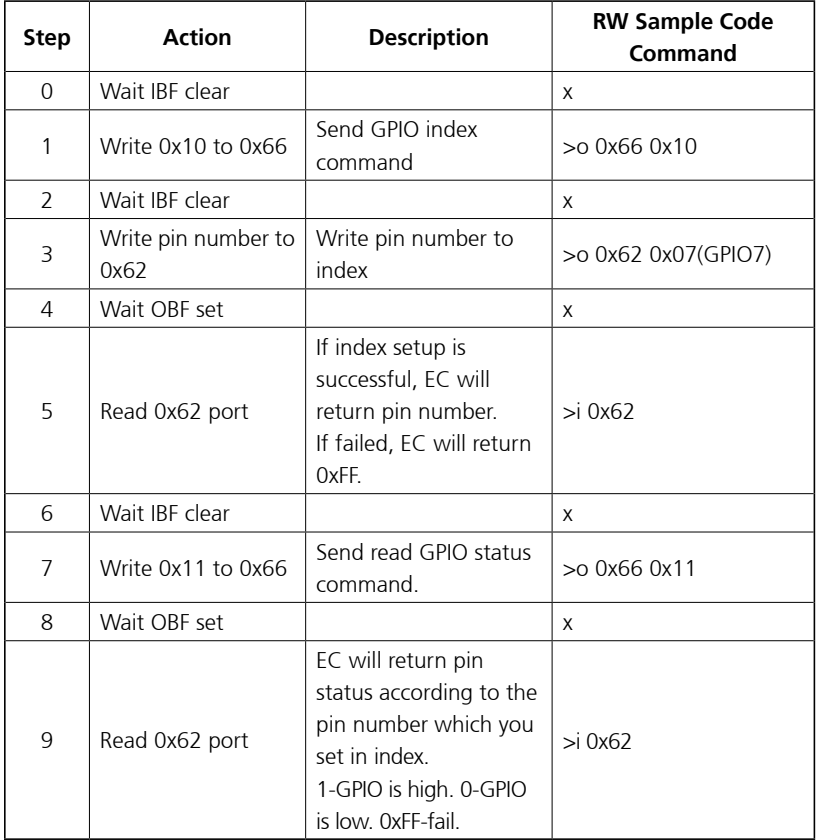

## **4.4 Write GPIO Status Sequence**

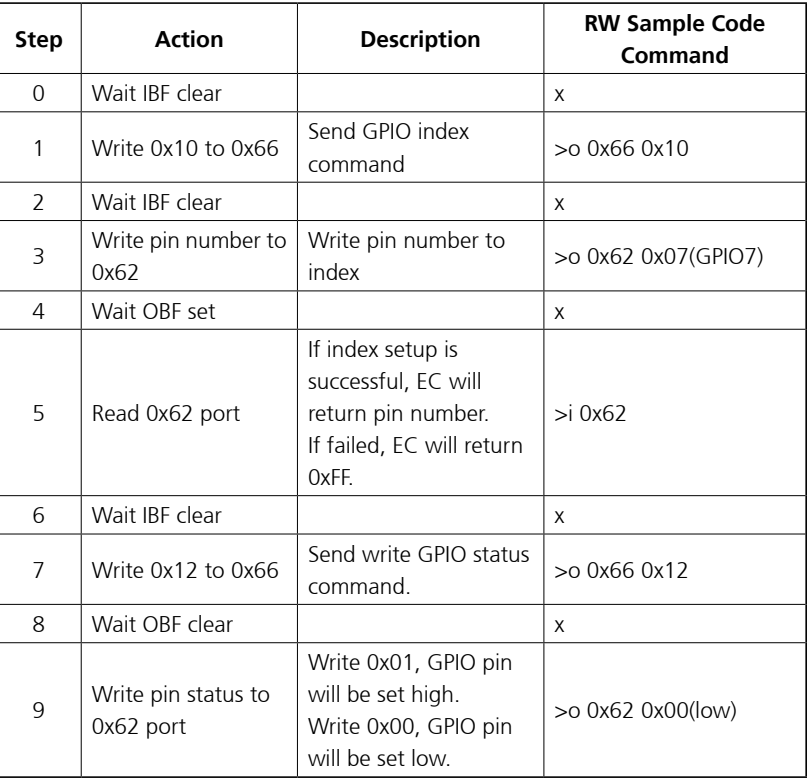

a.<br>Ma
an kalendar

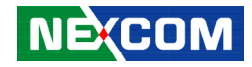

## **4.5 Read GPIO Direction Sequence**

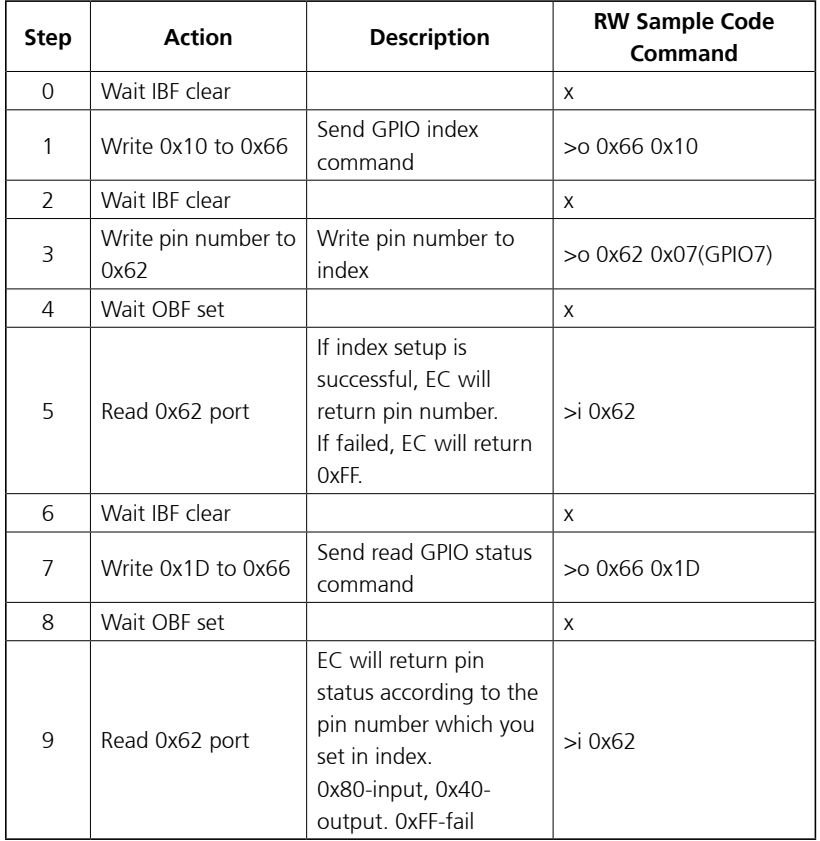

# **4.6 Write GPIO Direction Sequence**

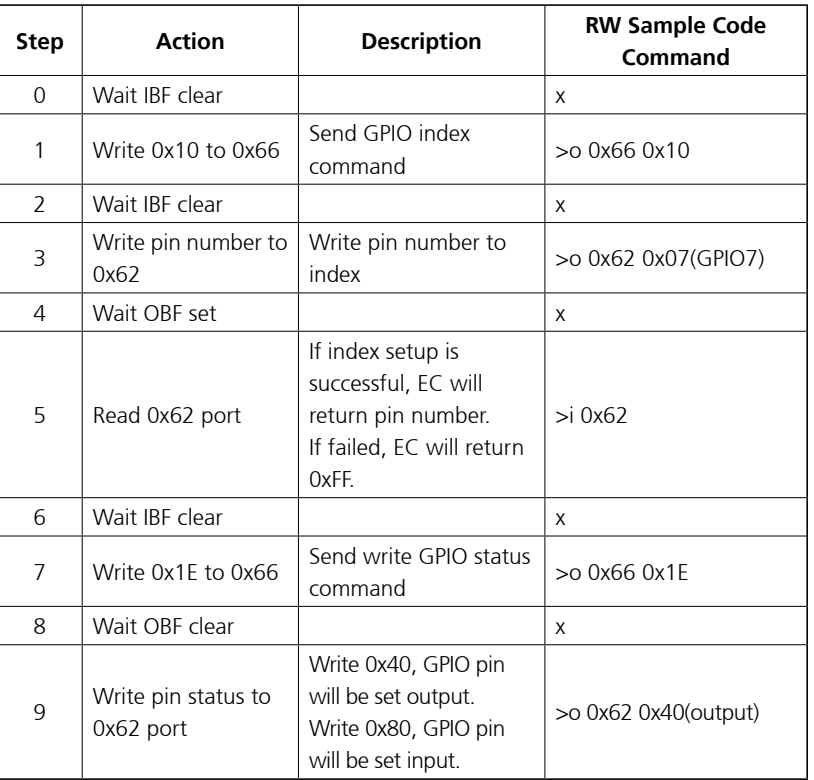

Ξ ٠

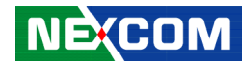

# **5. LED Control**

<u> 1919 - 192</u>

## **5.1 Command Register and Address Description:**

#### **Command for LED control:**

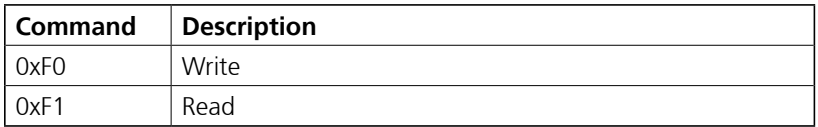

#### **Data for LED:**

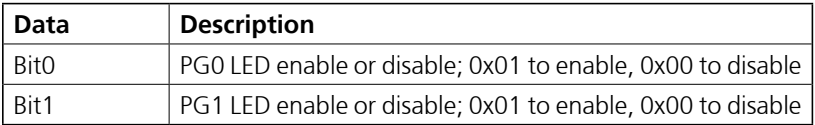

## **5.2 Read Description:**

#### **Sequence to read LED:**

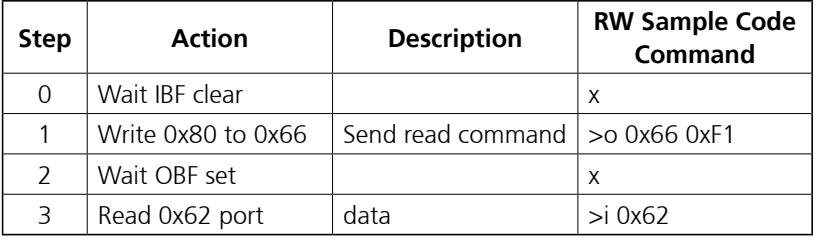

# **5.3 Write Description:**

#### **Sequence to write LED:**

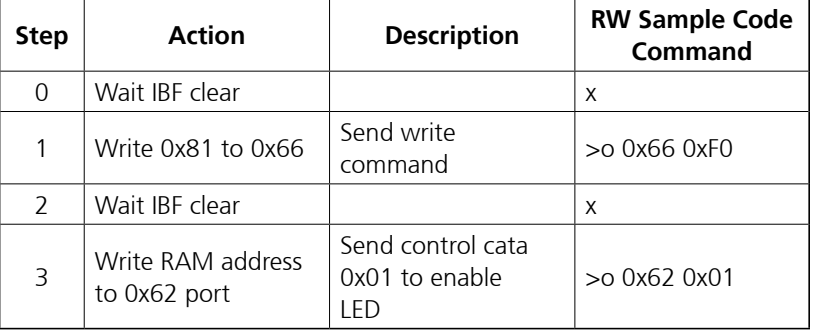

T